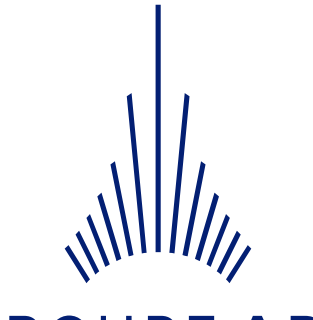

# **GROUPE ADP**

# Portail ACHAT SPARTACUS

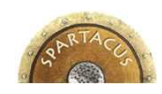

*SYSTÈME DE PILOTAGE DES ACHATS ET RATIONALISATION DU TRAITEMENT DES AFFAIRES ET DES CONTRATS UTILISÉS*

*Mode opératoire FOURNISSEUR*

*v 2.6.0*

State of the Sea

#### **SOMMAIRE**

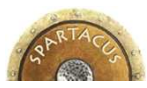

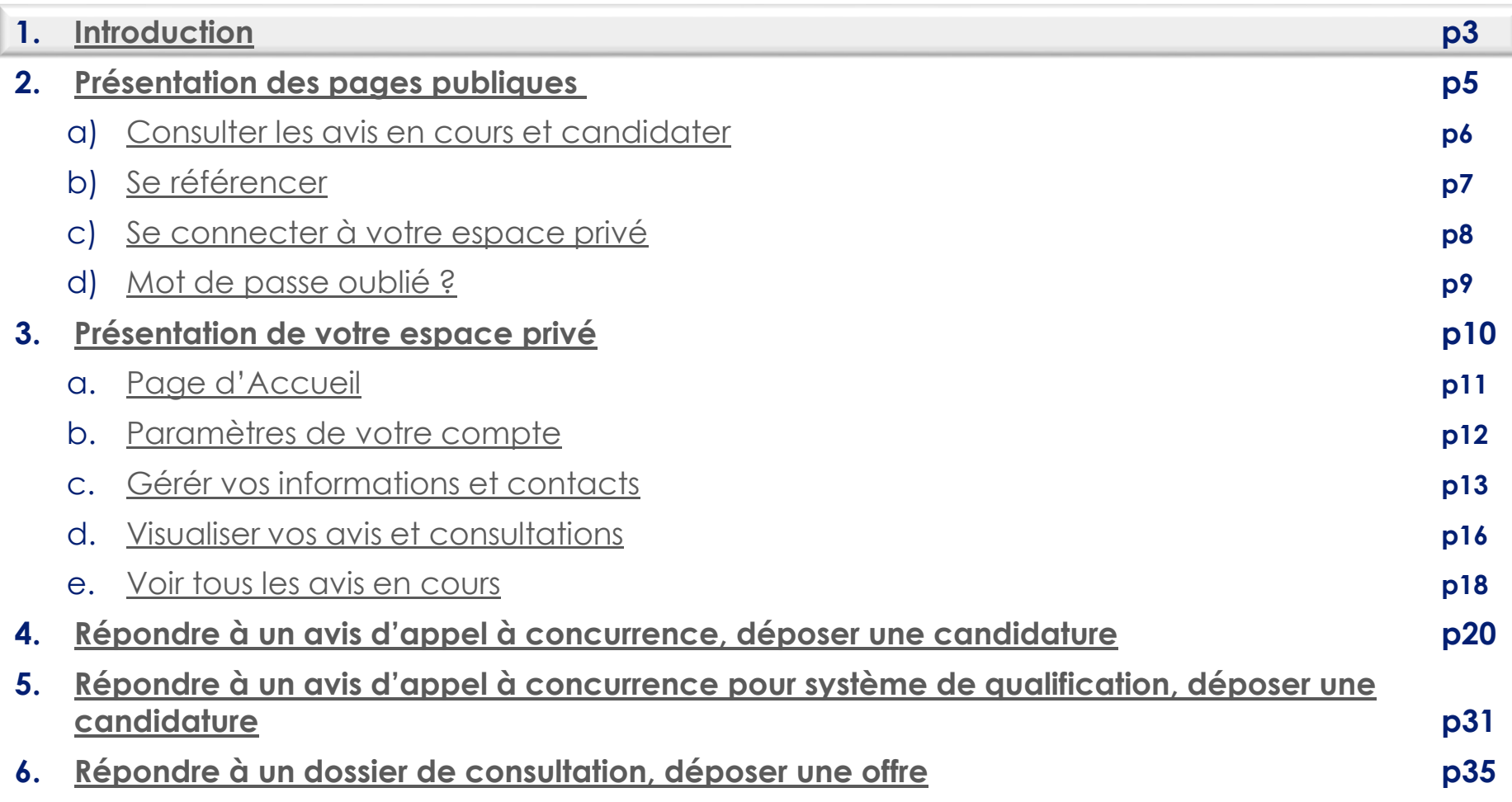

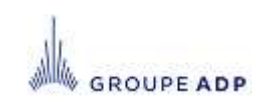

#### **1 - INTRODUCTION**

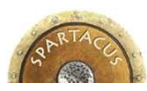

#### Le portail Achat SPARTACUS d'Aéroports de Paris est accessible à cette adresse :

https://fournisseurs.aeroportsdeparis.fr/

#### $\blacklozenge$  II permet de :

- visualiser l'ensemble des avis de marchés et de système de qualification publiés par Aéroports de Paris,
- vous référencer pour être notifier des futurs avis publiés sur vos activités via la codification européenne CPV – Common Procurement Vocabulary,
- candidater sur un avis de marché ou système de qualification,
- être invité par les acheteurs d'Aéroports de Paris à consulter le dossier de consultation des entreprises (DCE)
- remettre une offre sur une consultation.
- Le présent document a vocation à illustrer les modes opératoires de ces différentes fonctionnalités et de vous accompagner dans la prise en main de l'outil.
- Vous trouverez plus de détails sur les 5 étapes pour devenir fournisseur et sur le contexte réglementaire de la passation des marchés d'Aéroports de Paris sur le site aeroportsdeparis.fr.

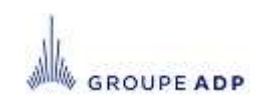

#### **SOMMAIRE**

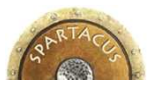

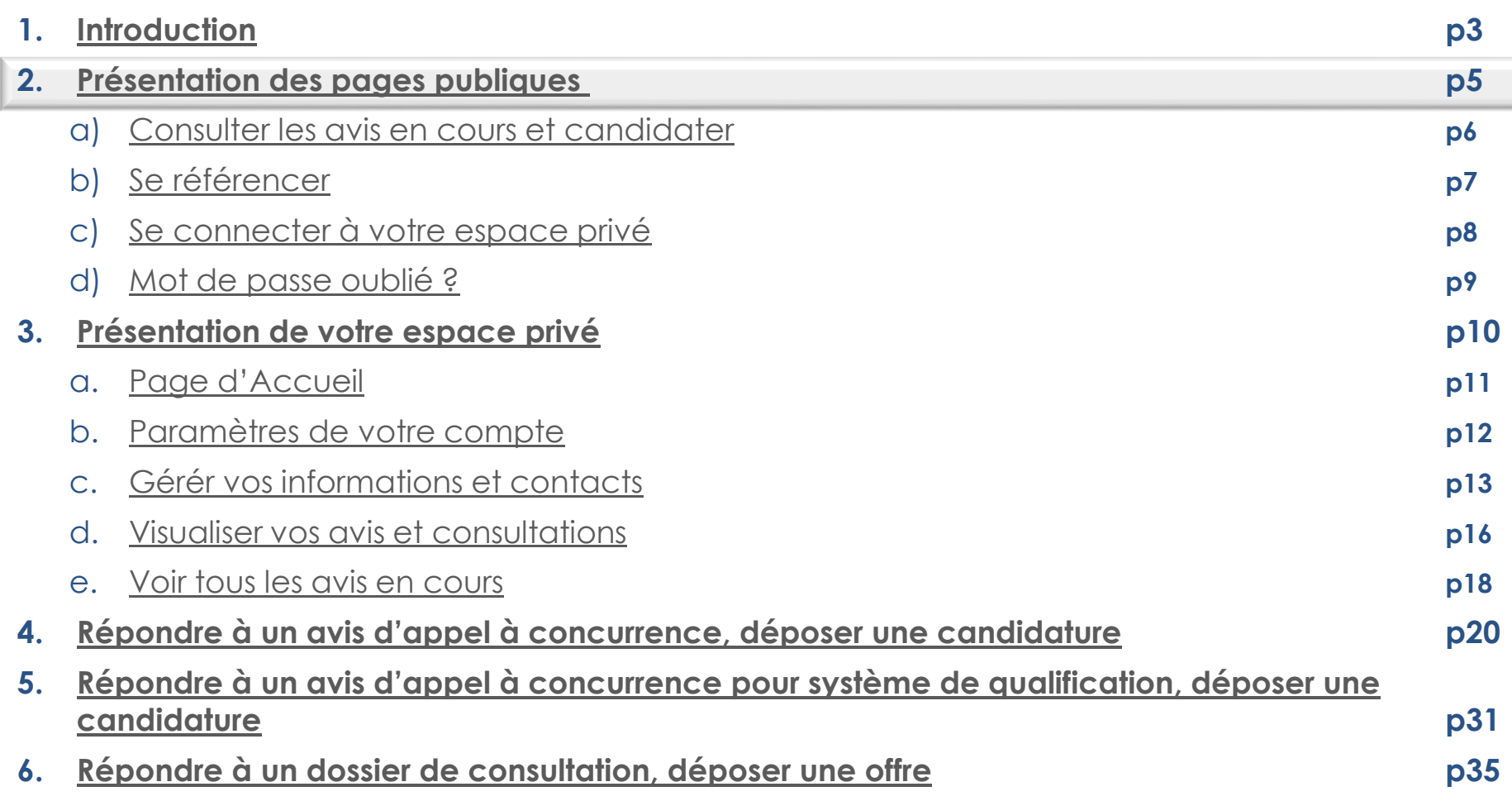

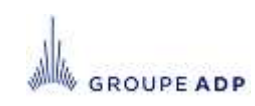

# **2 – PRÉSENTATION DES PAGES PUBLIQUES**

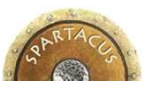

#### https://fournisseurs.aeroportsdeparis.fr/

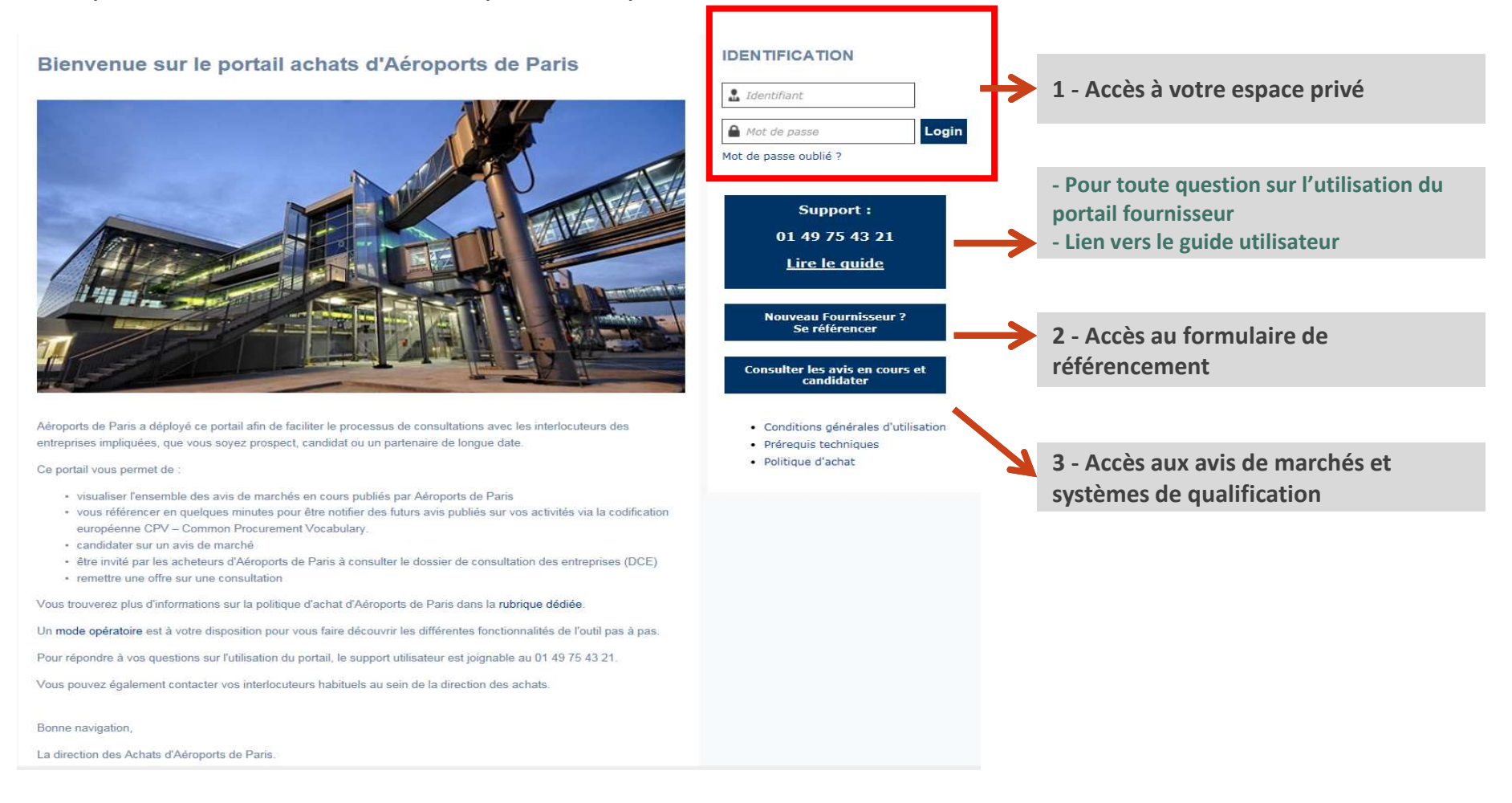

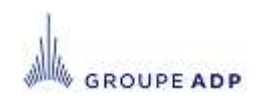

#### **2A - CONSULTER LES AVIS EN COURS ET CANDIDATER**

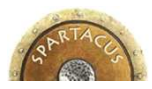

Cet écran regroupe l'ensemble des avis publiés par Aéroports de Paris sur lesquels vous pouvez candidater.

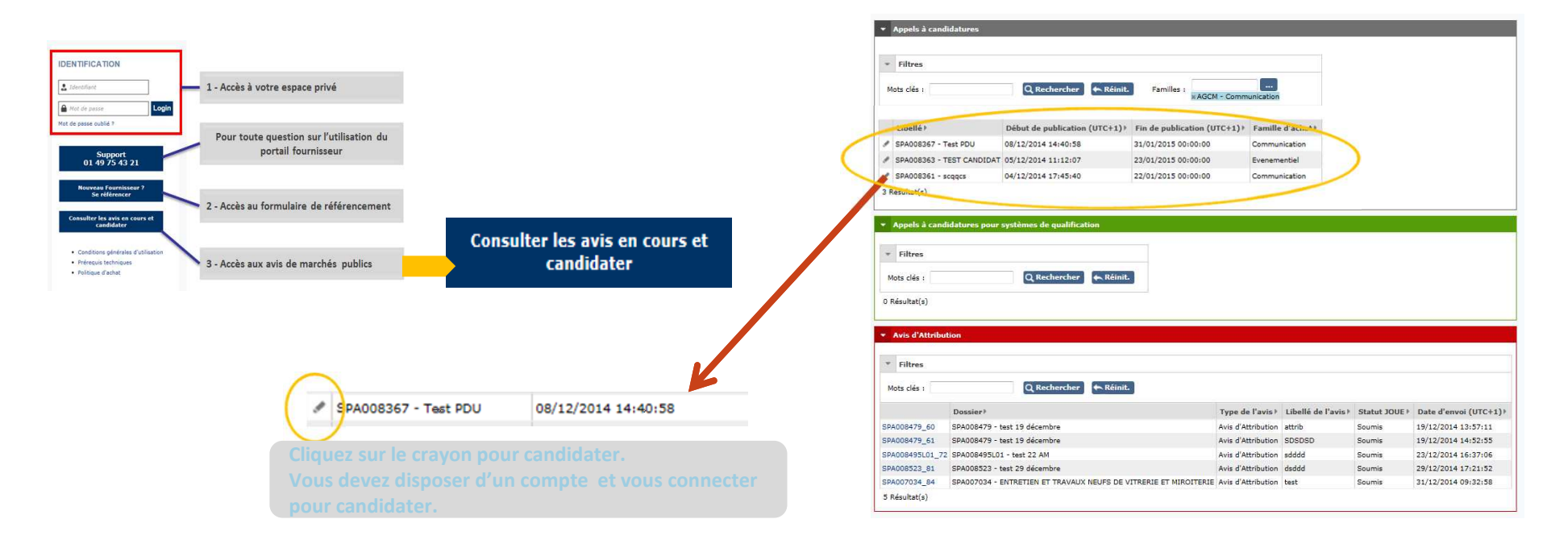

- L'écran est découpé en trois partie, selon le type d'avis :
- Avis d'appel à candidature pour un marché
- Avis d'appel à candidature pour système de qualification
- Avis d'attribution des marchés ayant fait l'objet d'une publication au journal officiel de l'Union Européenne (JOUE).

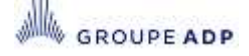

# **2B - SE RÉFÉRENCER**

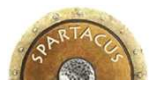

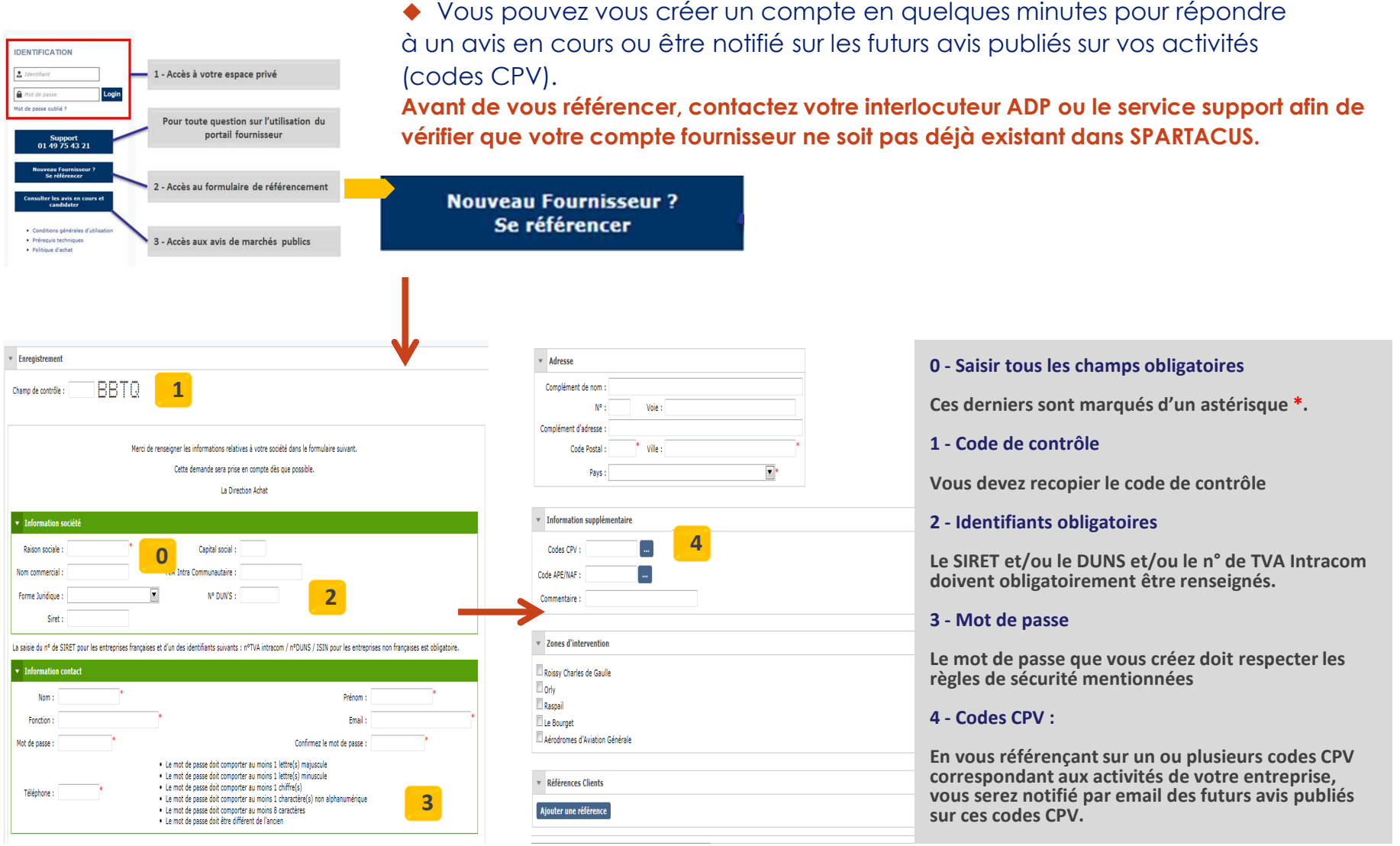

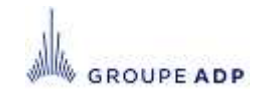

## **2C - SE CONNECTER A VOTRE ESPACE PRIVÉ**

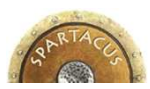

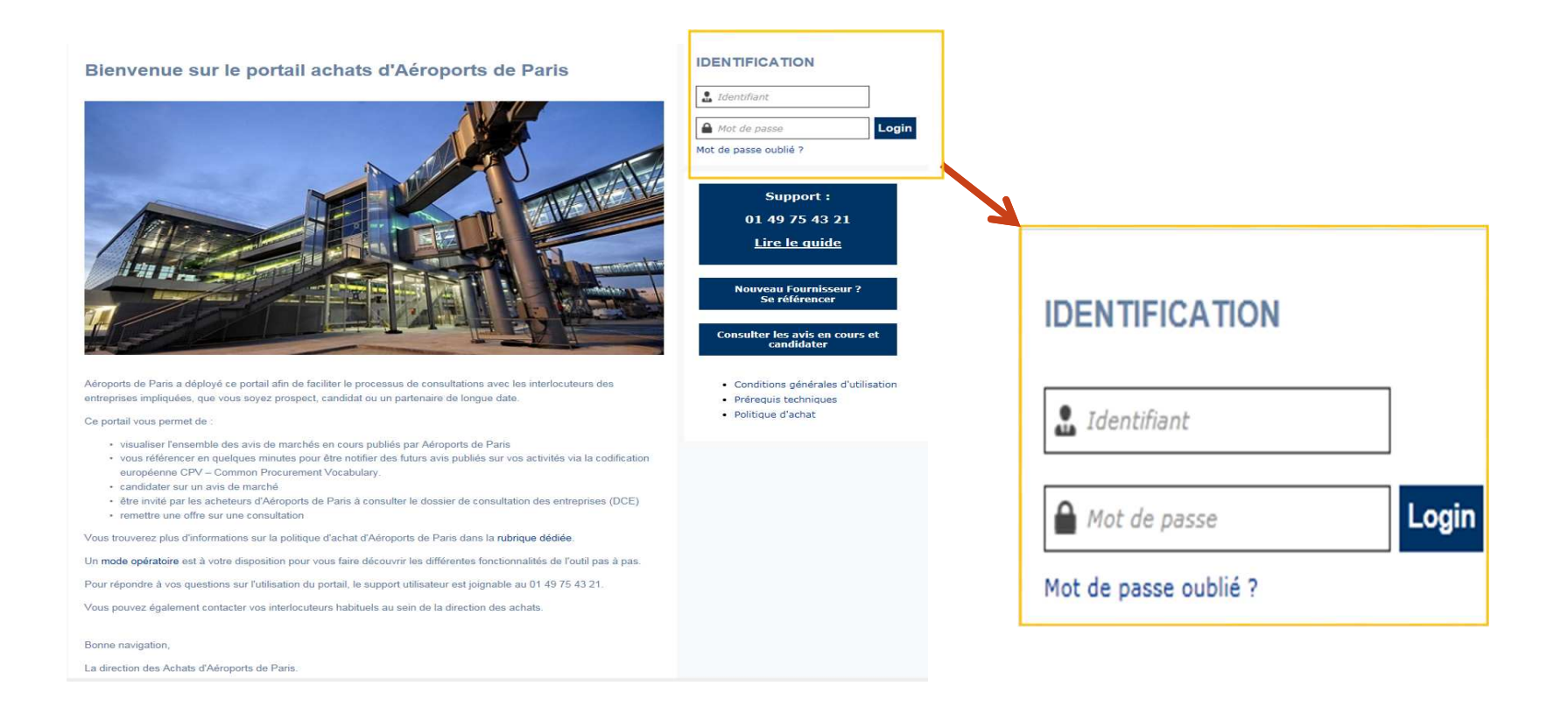

Saisissez votre identifiant et mot de passe personnel puis cliquez sur « Login » pour accéder à votre espace privé.

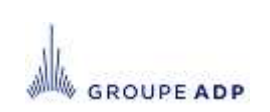

#### **2D – MOT DE PASSE OUBLIÉ**

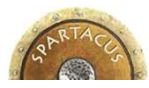

#### En cas d'oubli, cliquez sur le lien « Mot de passe oublié ? » et renseignez les champs requis afin qu'un nouveau **IDENTIFICATION** mot de passe vous soit envoyé.**1**◆ Le mot de passe envoyé est un mot de passe la Identifiant temporaire. ◆ Vous devez le saisir une première fois 2<sup>2</sup> et cliquez sur Login Mot de passe Login, puis recréer un mot de passe en respectant les règles mentionnées, le confirmer et cliquer sur OK.**3**Mot de passe oublié ? **1IDENTIFICATION IDENTIFICATION** Vous avez oublié votre mot de passe ? 3mi@wanadoo.fr Merci de renseigner votre adresse email pour recevoir un mot de passe temporaire : fournisseur@abb.fr dentifiant Champ de contrôle :  $\overline{J6H8}$ ,  $\overline{F_1}$   $\overline{F_2}$ • Le mot de passe doit comporter au moins 1 lettre(s) majuscule • Le mot de passe doit comporter au moins 1 lettre(s) minuscule • Le mot de passe doit comporter au moins 1 chiffre(s)  $\bigcap$  Mot de passe · Le mot de passe doit comporter au moins 1 charactère(s) non alphanumérique **2**Login • Le mot de passe doit comporter au moins 8 caractères · Le mot de passe doit être différent de l'ancien Fermer | Recevoir son mot de passe · Le mot de passe doit être différent des 3 derniers mots de passe Mot de passe oublié ? **3**Confirmation mot de passe

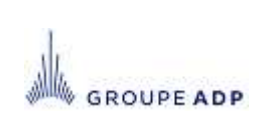

ok

#### **SOMMAIRE**

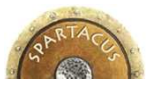

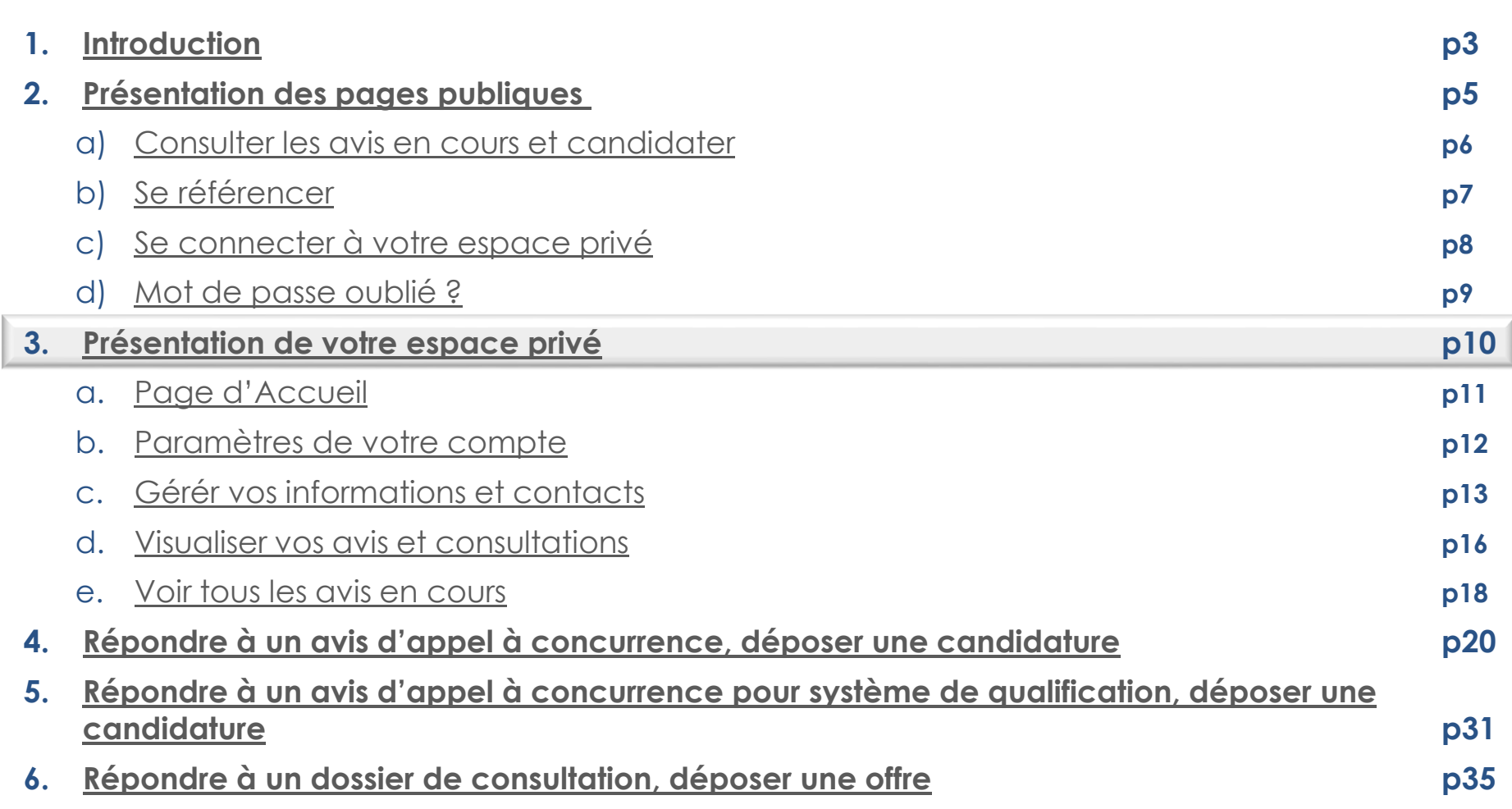

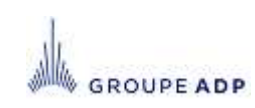

# **3A - PAGE D'ACCUEIL DE VOTRE ESPACE PRIVÉ**

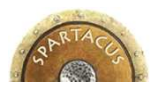

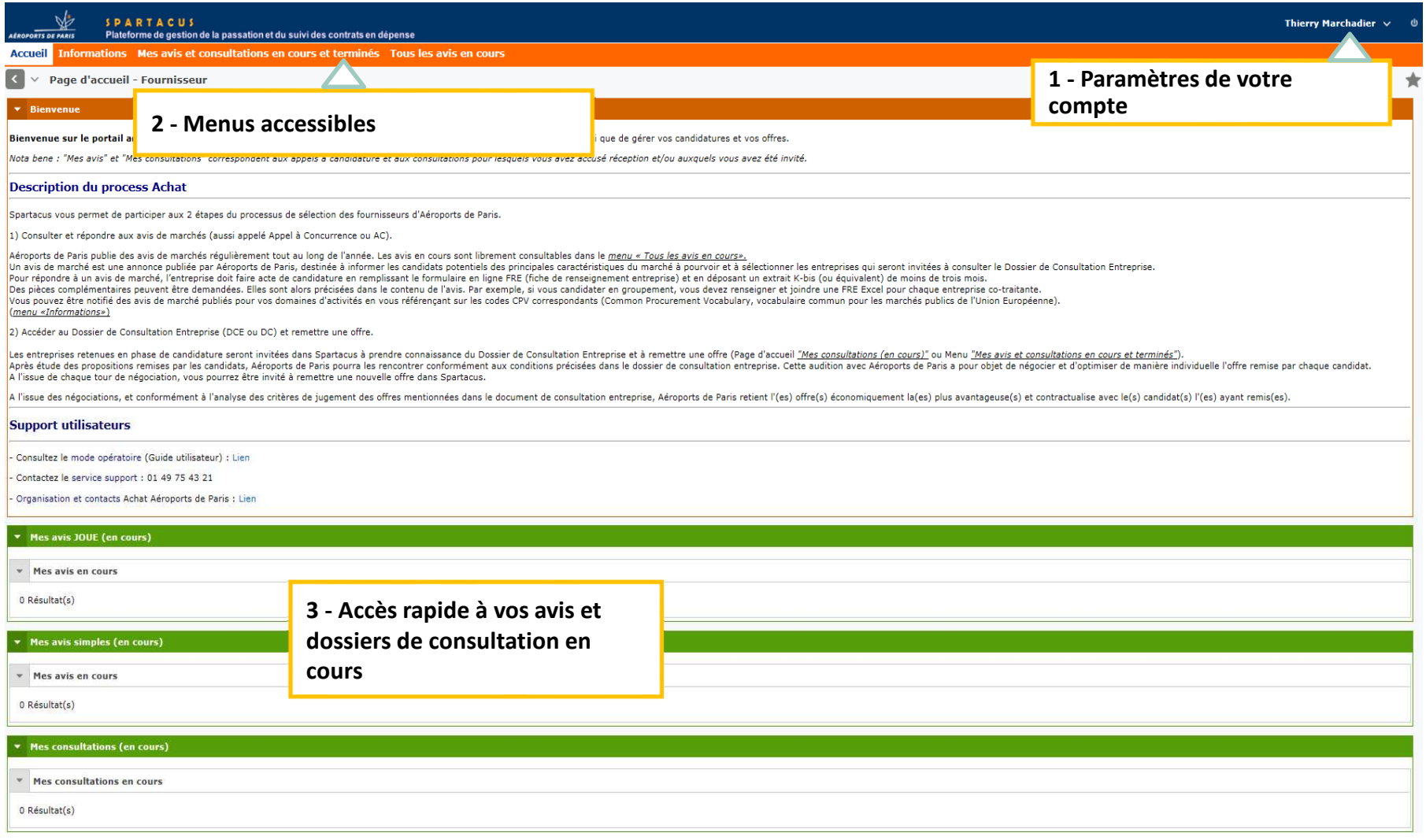

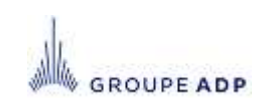

# **3B - PARAMÈTRES DE VOTRE COMPTE**

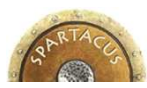

Pour accéder aux paramètres de votre compte, cliquez sur votre identifiant (en haut à droite de la page d'accueil) puis sur « Mon compte ».

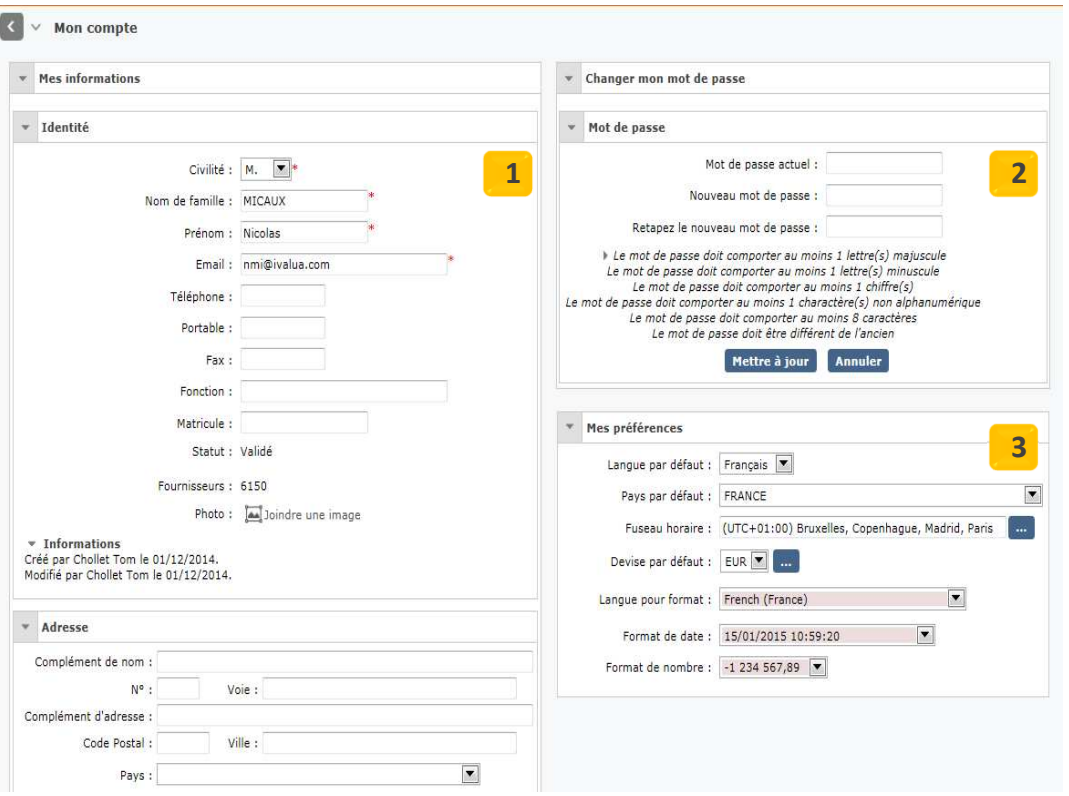

#### **1 - Identité**

**Vous pouvez modifier l'adresse e-mail sur laquelle vos notifications vous seront envoyées.**

#### **2 - Mot de passe**

**Vous pouvez modifier votre mot de passe en renseignant les champs requis puis en cliquant sur « Mettre à jour ».**

#### **3 - Préférences**

**Veiller à correctement paramétrer votre fuseau horaire afin que les informations de dates / heures soient correctement retranscrites sur votre profil** *(date de limite de réception de candidature, etc…)*

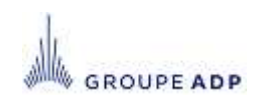

#### **3C – GÉRER VOS INFORMATIONS ET CONTACTS ONGLET IDENTITÉ**

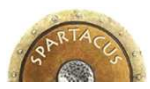

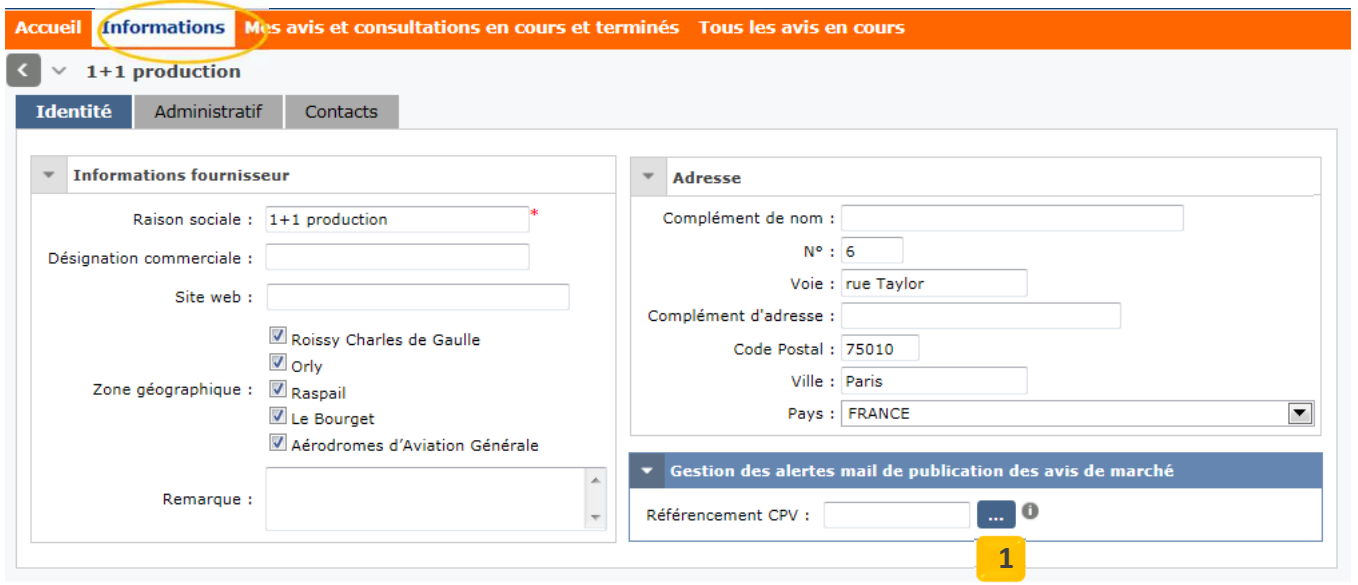

- Complétez ou modifiez sur cette page les données de base associées à votre entreprise : Raison sociale, adresse, référencement CPV.
- ◆ Ces données permettent à ADP de disposer d'informations fiables et à jour et vous permet, via le<br>référencement CPV d'être topu informé des quis publiés sur ves soctours d'activités référencement CPV d'être tenu informé des avis publiés sur vos secteurs d'activités.

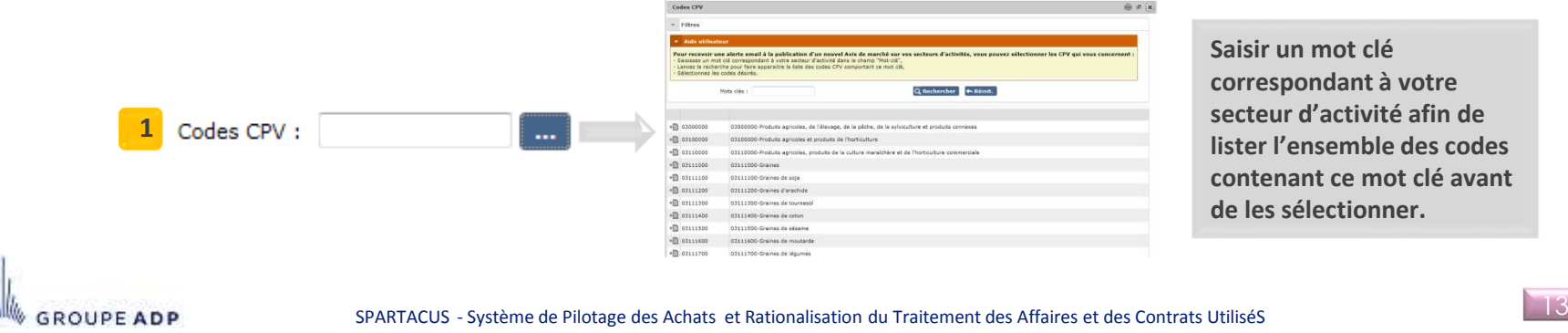

#### **3C – GÉRER VOS INFORMATIONS ET CONTACTS ONGLET ADMINISTRATIF**

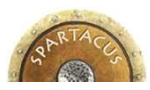

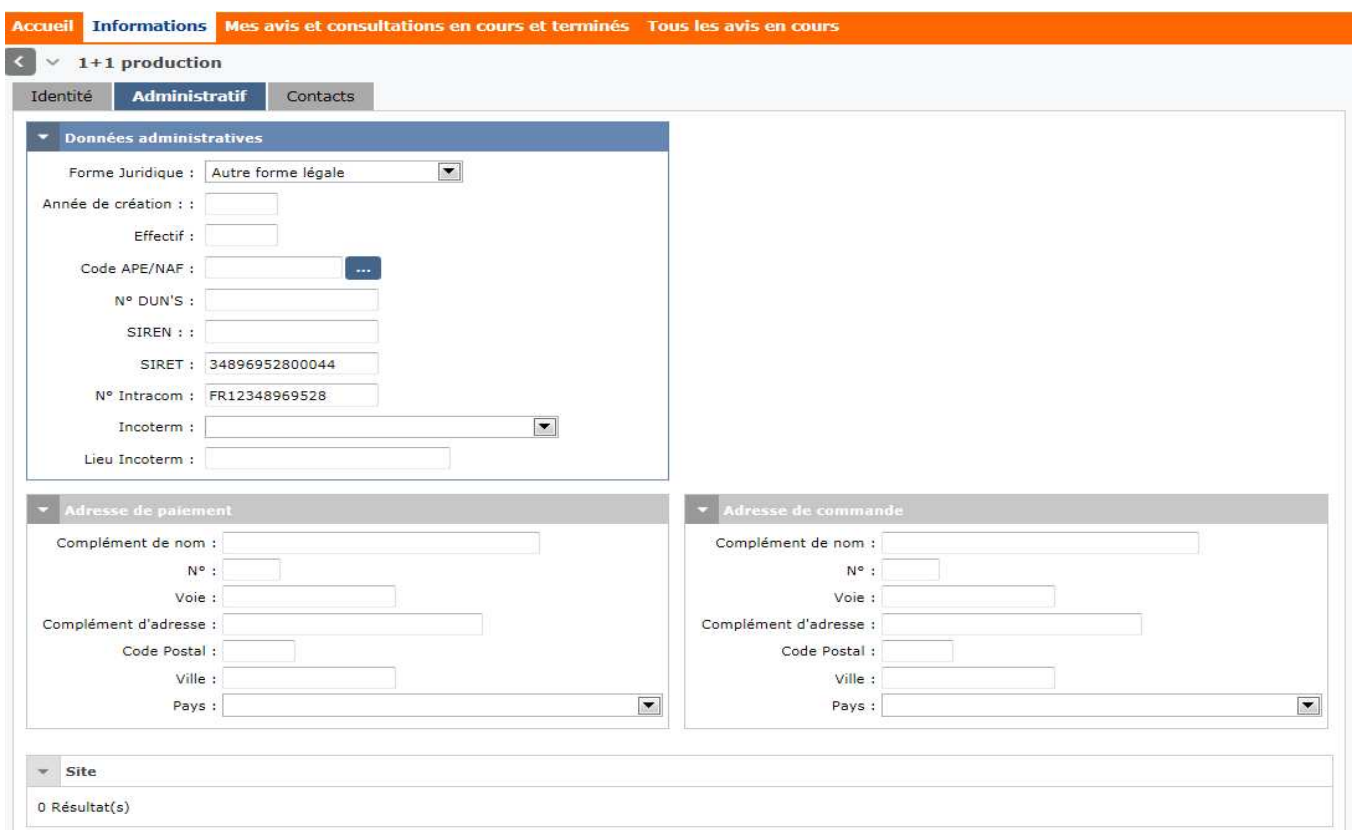

- Complétez ou modifiez sur cette page les données de base de type administratives associées à votre entreprise : SIRET et/ou DUNS, N° intracom.
- *Les adresses comptables de paiement et de facturation peuvent être saisis ici à titre indicatif mais vous seront demandés en cas de titularisation sur un marché.*

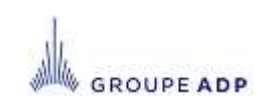

#### **3C – GÉRER VOS INFORMATIONS ET CONTACTS ONGLET CONTACT**

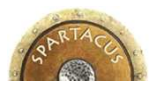

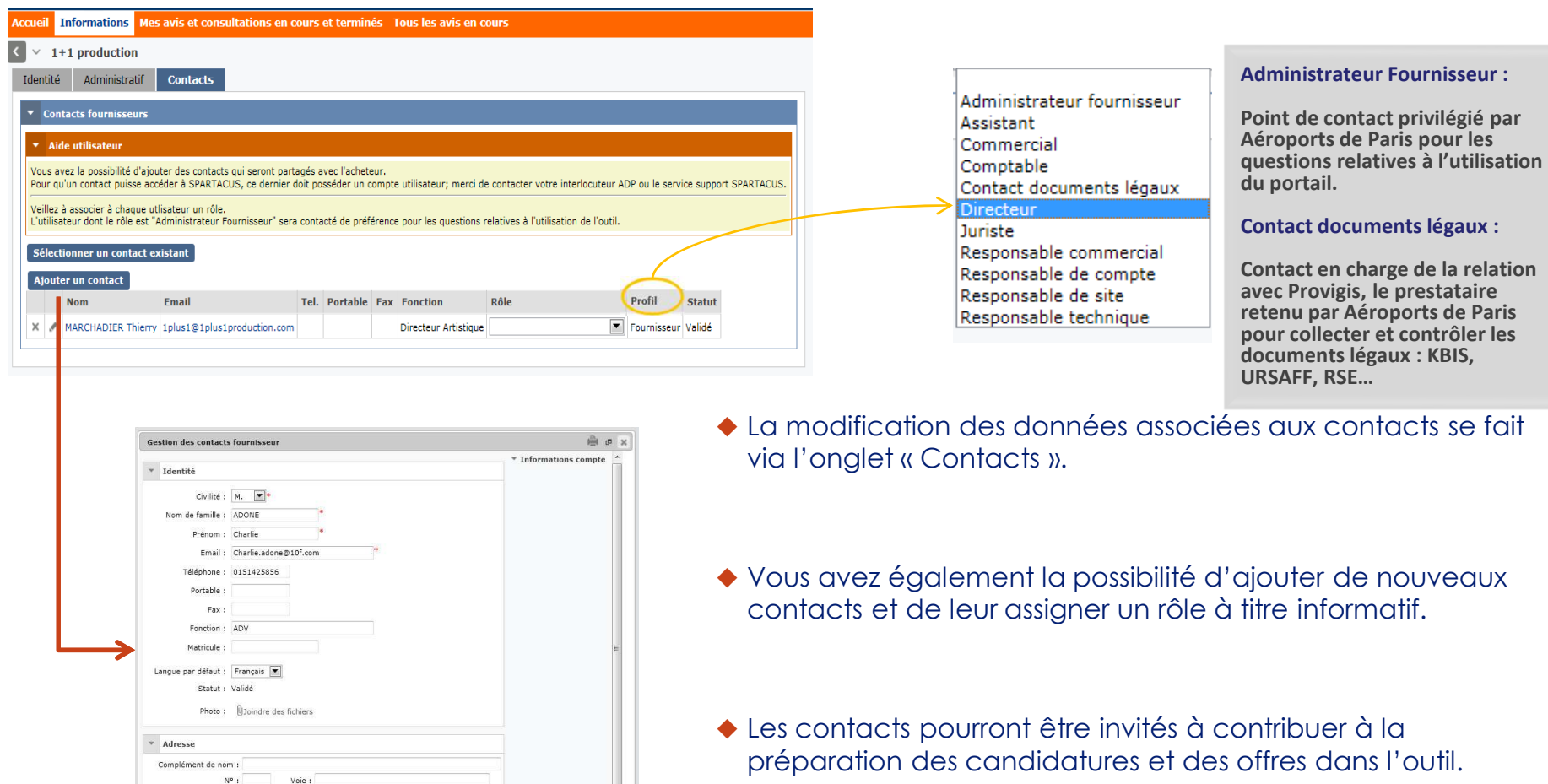

 L'activation d'un compte utilisateur associé à un contact nécessite une action d'Aéroports de Paris. Contactez le service support.

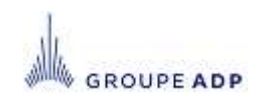

Complément d'adresse : Code Postal :

Pays

Ville:

 $\overline{\phantom{a}}$ 

Enregistrer Enregistrer et fer

#### **3D - VISUALISER VOS AVIS ET CONSULTATIONS ECRAN DE RECHERCHE**

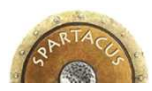

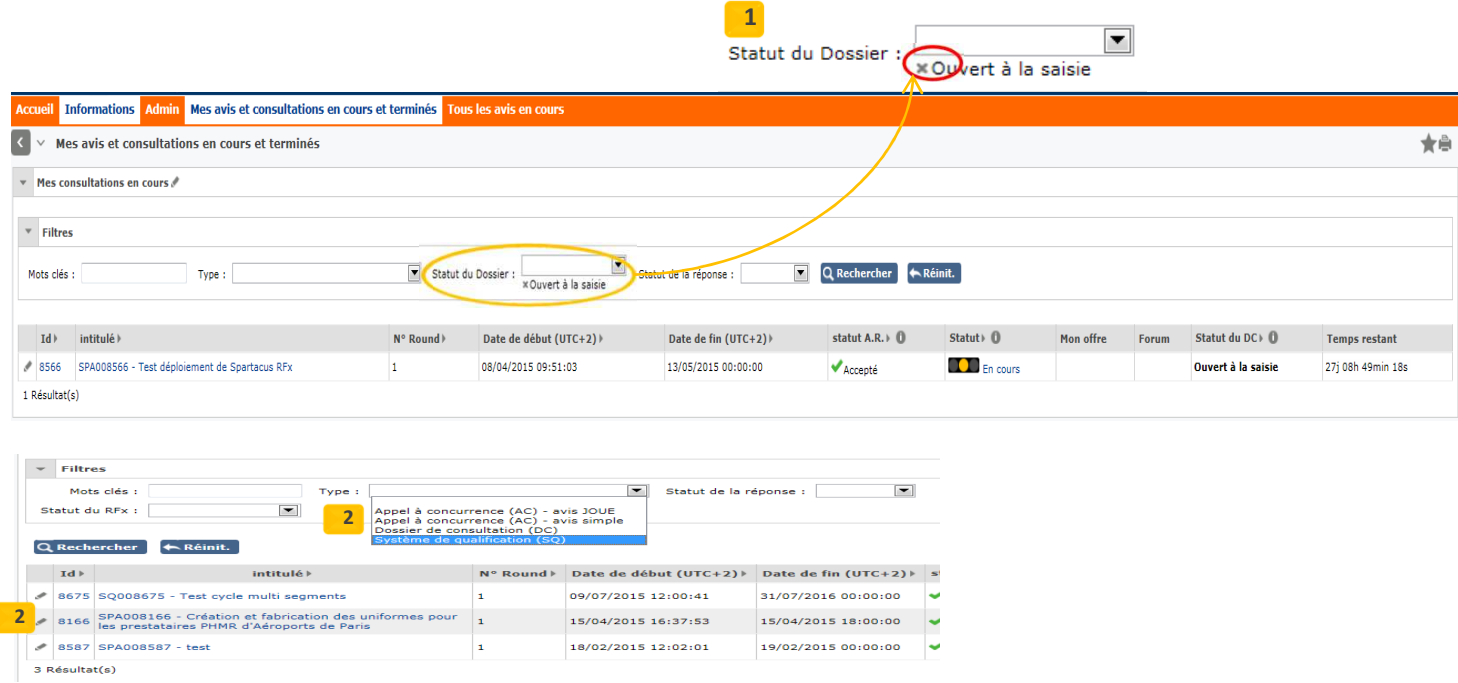

- ◆ Cet écran liste l'ensemble des avis et consultations vous ayant été directement adressés, quelque soit leur<br>statut, en cours quelôturé quelôclaré sans suite statut, en cours ou clôturé ou déclaré sans suite.
- Par défaut, les avis et dossiers au statut ouverts à la saisie s'affichent. Pour consulter les avis ou dossier sur lesquels vous avez déjà candidaté et au statut clos, cliquez sur la croix rouge à coté du filtre, puis relancer la recherche. **1**
- Pour dissocier un système de qualification d'un appel à candidature standard (simple ou JOUE), utilisé le filtre « Type » ou basé vous sur le code présent dans la colonne intitulé (SQ pour système de qualification / SPA pour appel à candidature standard ou consultation.**2**

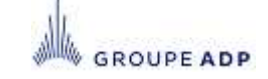

#### **3D - VISUALISER VOS AVIS ET CONSULTATIONS LISTE DES CHAMPS AFFICHÉS**

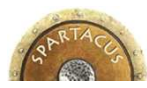

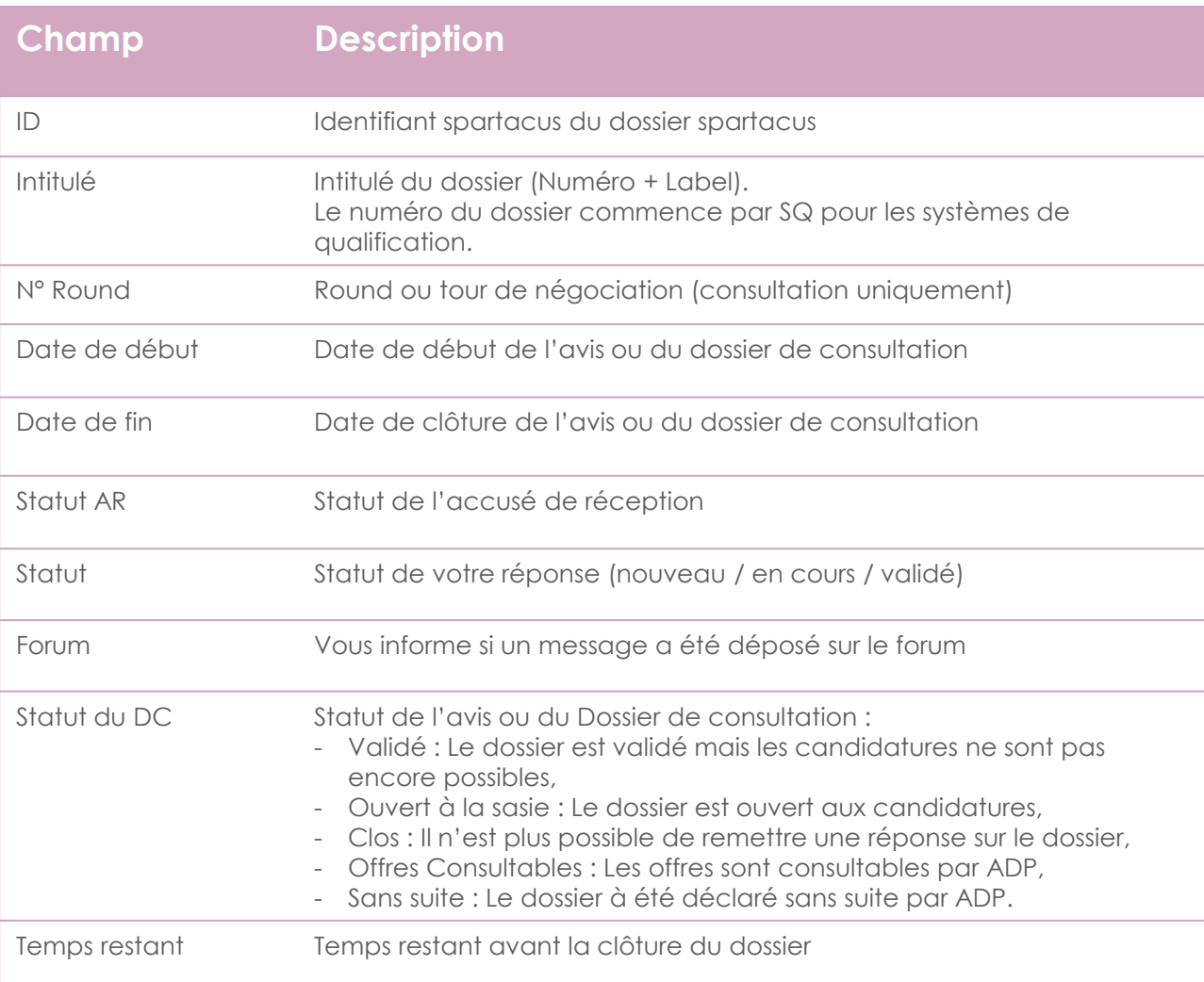

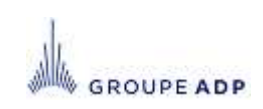

#### **3E – VOIR TOUS LES AVIS EN COURS**

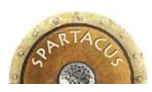

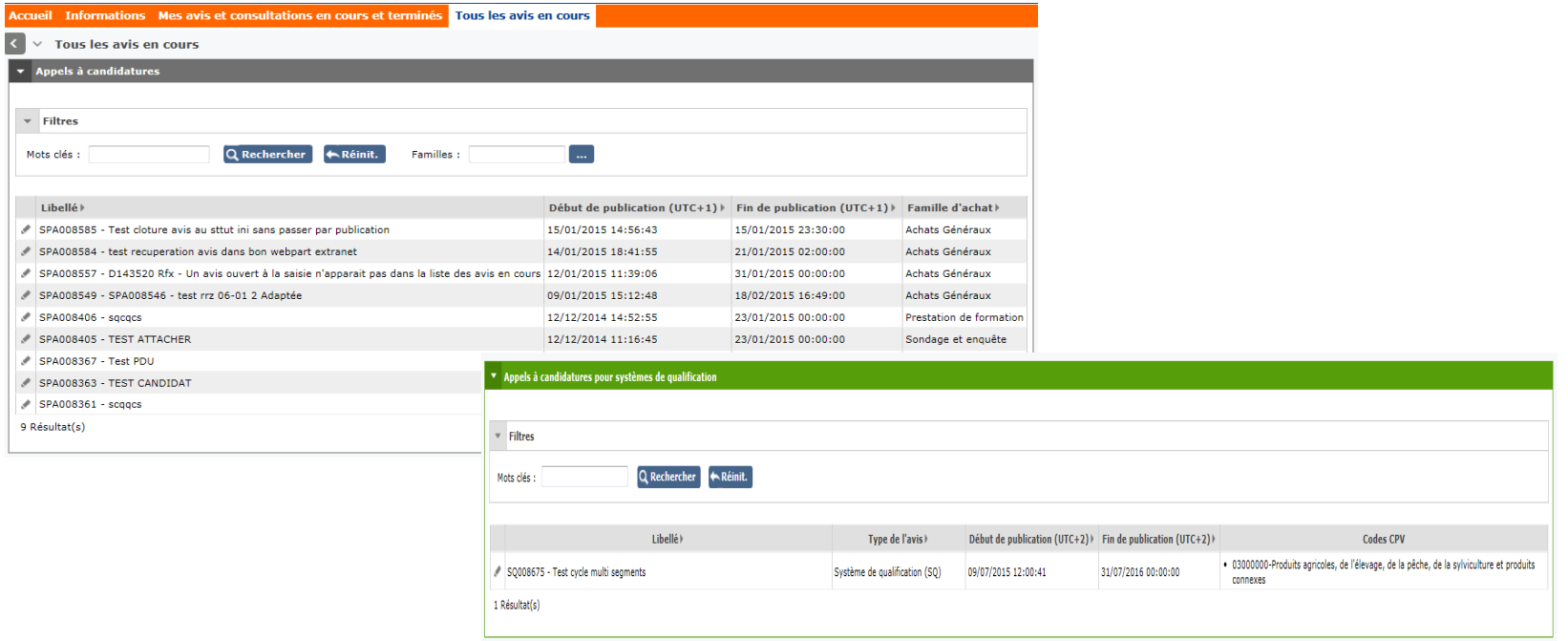

- Le Menu « Tous les avis » regroupe l'ensemble des avis de consultations rendus publics, ayant fait l'objet d'une publication au JOUE et sur lesquels vous pouvez candidater.
- L'écran est découpé en trois partie, selon le type de procédure utilisé :
	- Appels à candidatures
	- Appels à candidatures pour système de qualification
	- Avis d'attribution

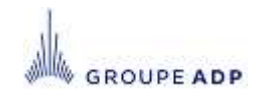

#### **SOMMAIRE**

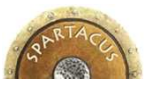

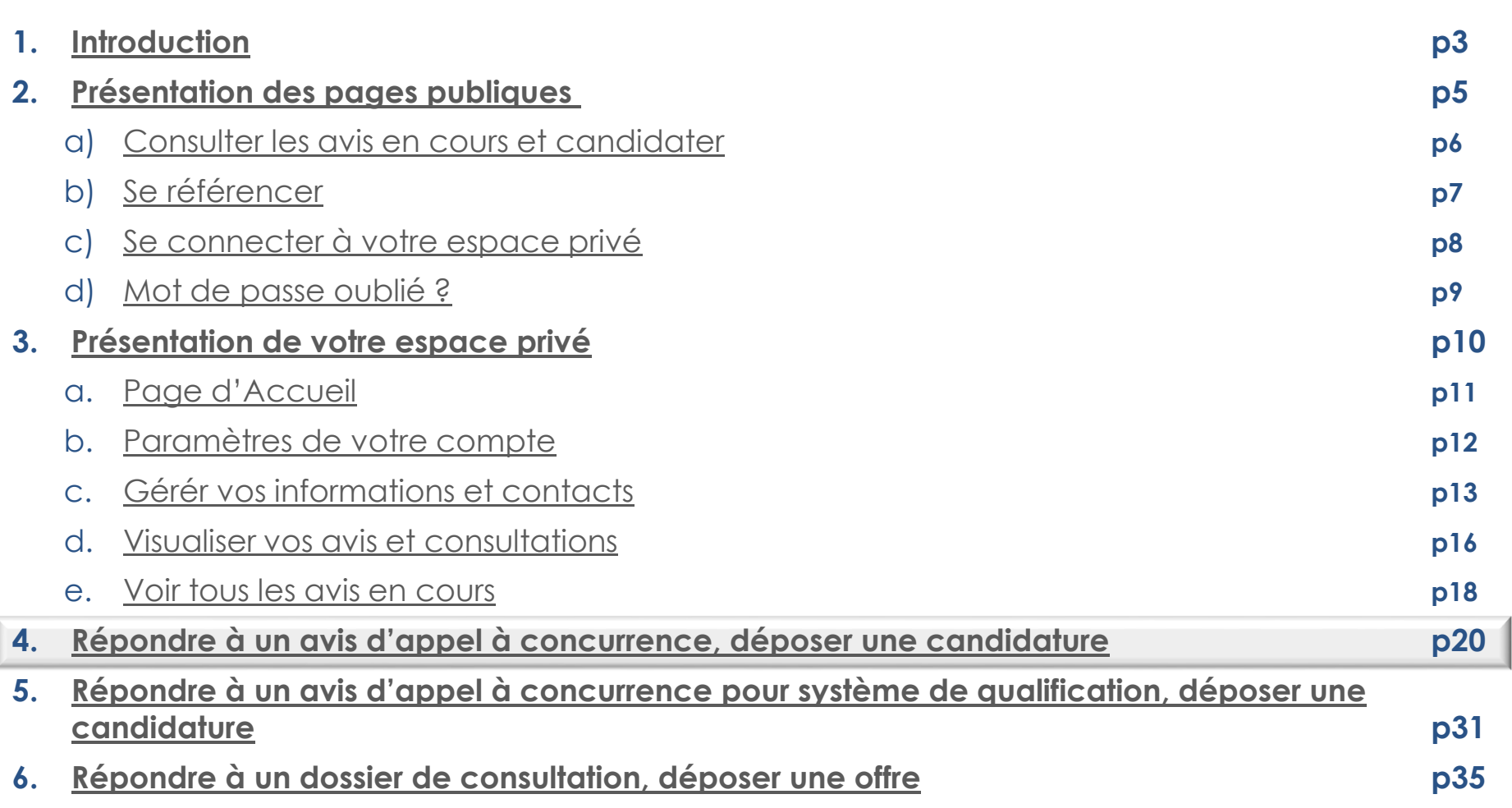

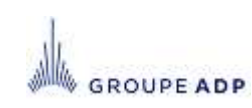

Pour répondre à un avis de marché (avis simple ou JOUE), cliquez sur son intitulé.

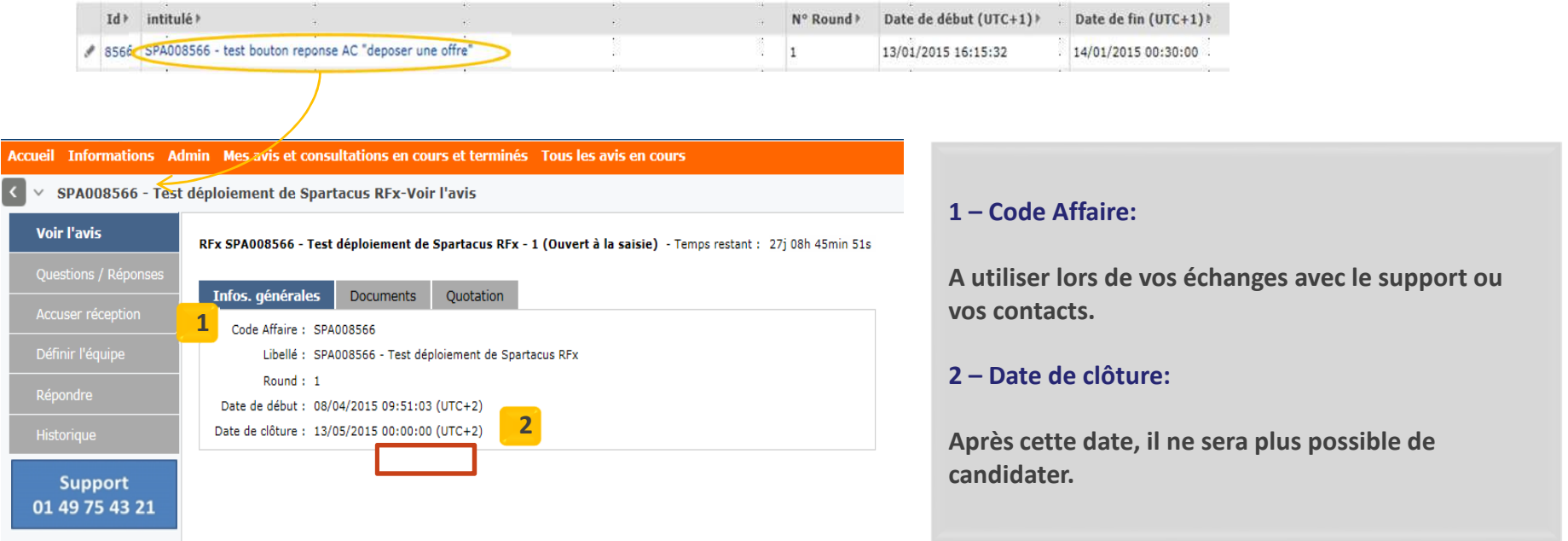

Le menu « Voir l'avis » regroupe trois onglets vous permettant de prendre connaissance de l'avis ou du dossier de consultation :

- Infos. Générales : Code, libellé, date de début et de clôture des candidatures,
- Avis simple : Vous permet de visualiser l'avis,
- Documents : Vous permet de consulter les documents portés à votre connaissance par l'acheteur sur cet avis.

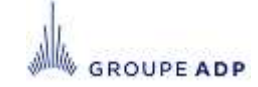

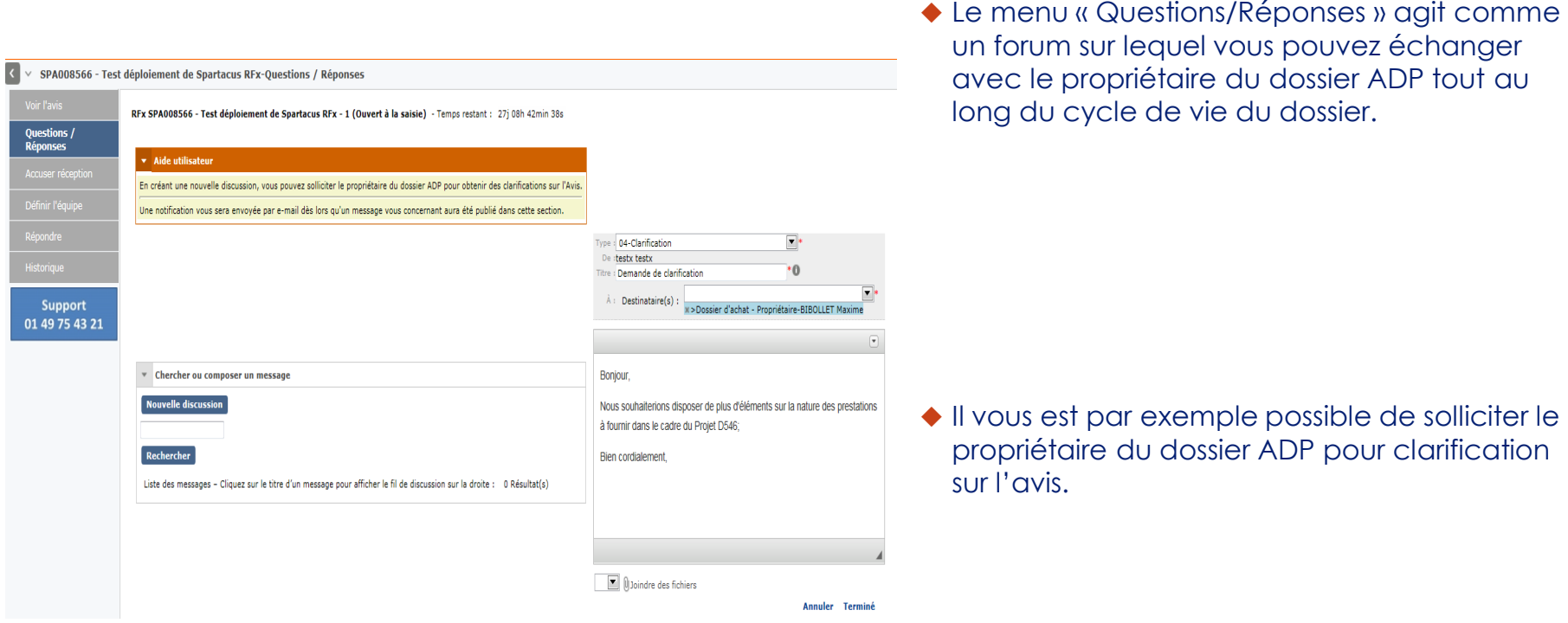

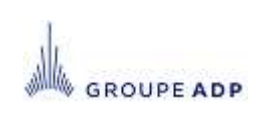

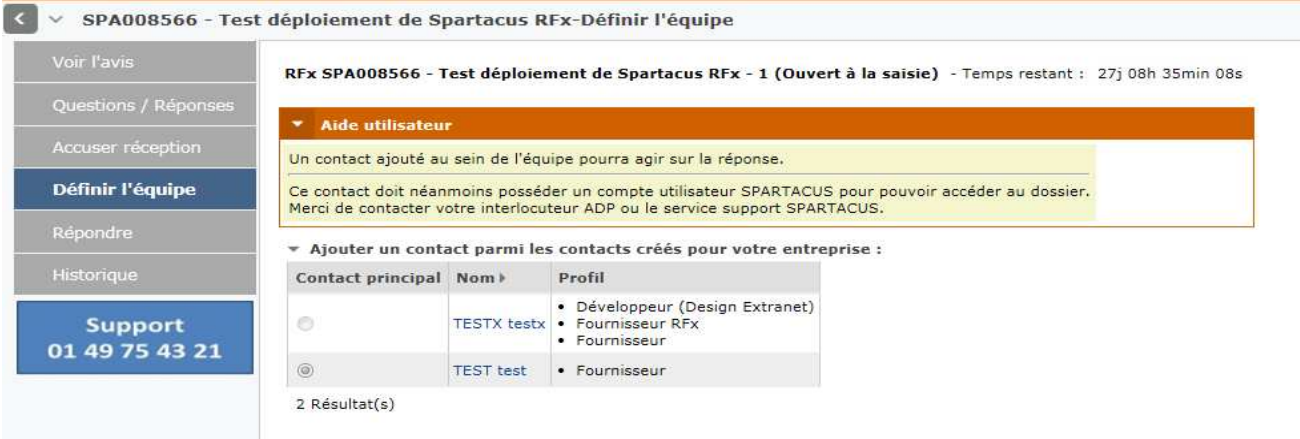

- Le menu « Définir l'équipe » vous permet de sélectionner les collaborateurs que vous souhaitez intégrer au la<br>dessier Une fois définis ceux ci aurent accès, au même titre aue vous, à l'ensemble des éléments du dossier. Une fois définis, ceux-ci auront accès, au même titre que vous, à l'ensemble des éléments du dossier.
- Il vous est possible de créer de nouveaux contacts via le menu « Informations » onglet « Contacts » puis de les ajouter dans l'équipe du Dossier. Cf. slide 15.

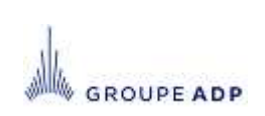

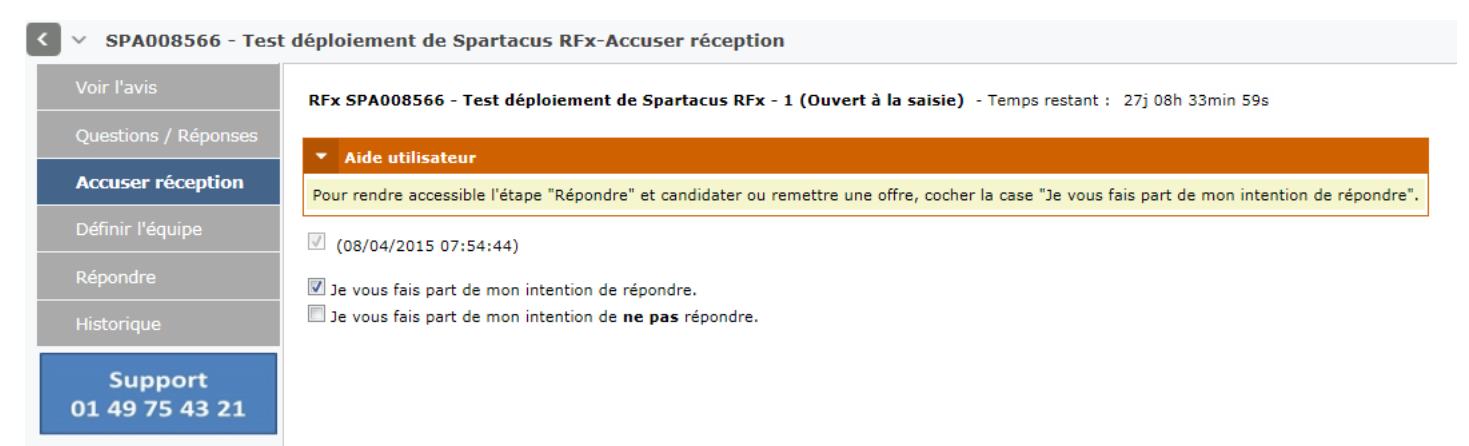

- ◆ Le menu « Accusé réception » vous permet d'une part de notifier le proprietaire du dossier<br>APP de la benne réception de l'avis, et d'avire nort de l'infermer de vetre décision de ADP de la bonne réception de l'avis, et d'autre part de l'informer de votre décision de répondre de manière favorable ou non à l'avis qu'il vous a transmis.
- Les Menus « Répondre » et « Historique » ne deviendront accessibles qu'à partir du moment où l'option « Je vous fais part de mon intention de répondre » aura été cochée.

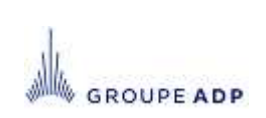

▽ SPA008643 - Copie de Test déploiement de Spartacus RFx-Répondre

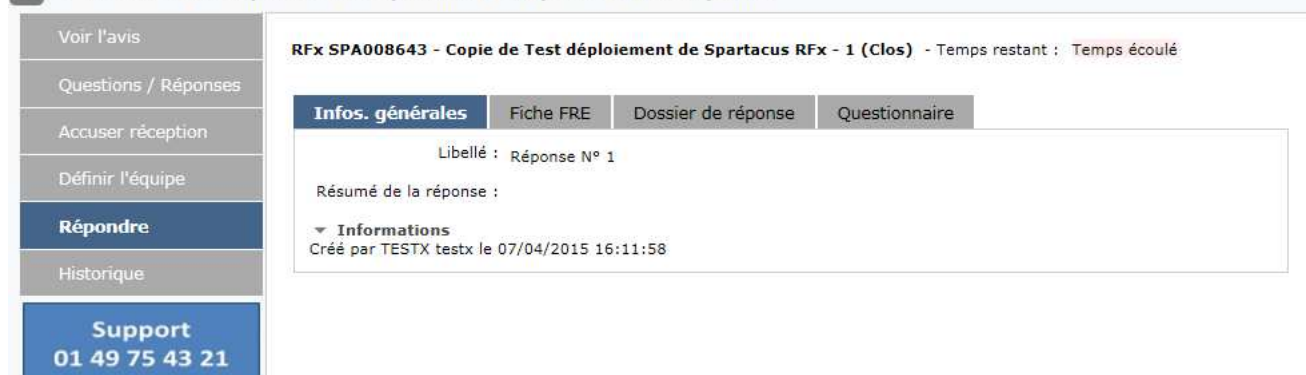

L'onglet « Infos. Générales » vous permet de saisir le libellé et un résumé de votre réponse.

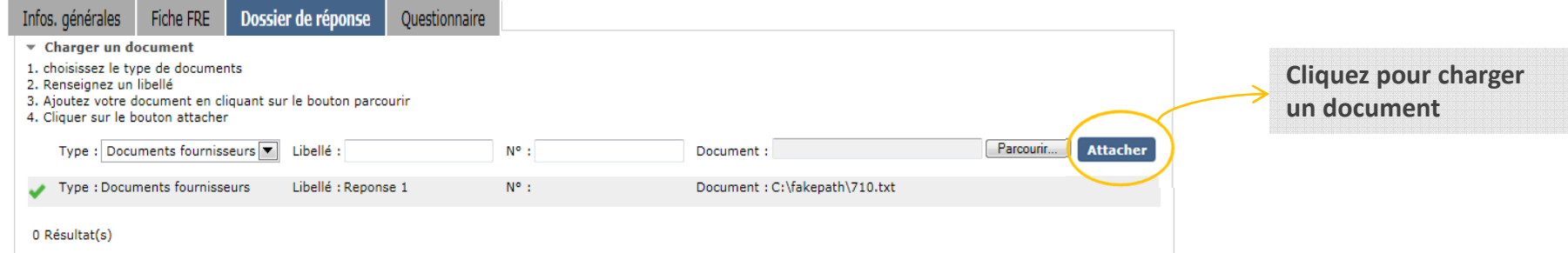

 L'onglet « Dossier de réponse » vous permet d'attacher les documents requis qui seront visibles par Aéroports de Paris. Un extrait K-Bis de moins de 3 mois devra obligatoirement être attaché à la candidature.

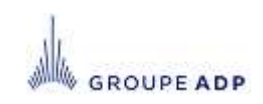

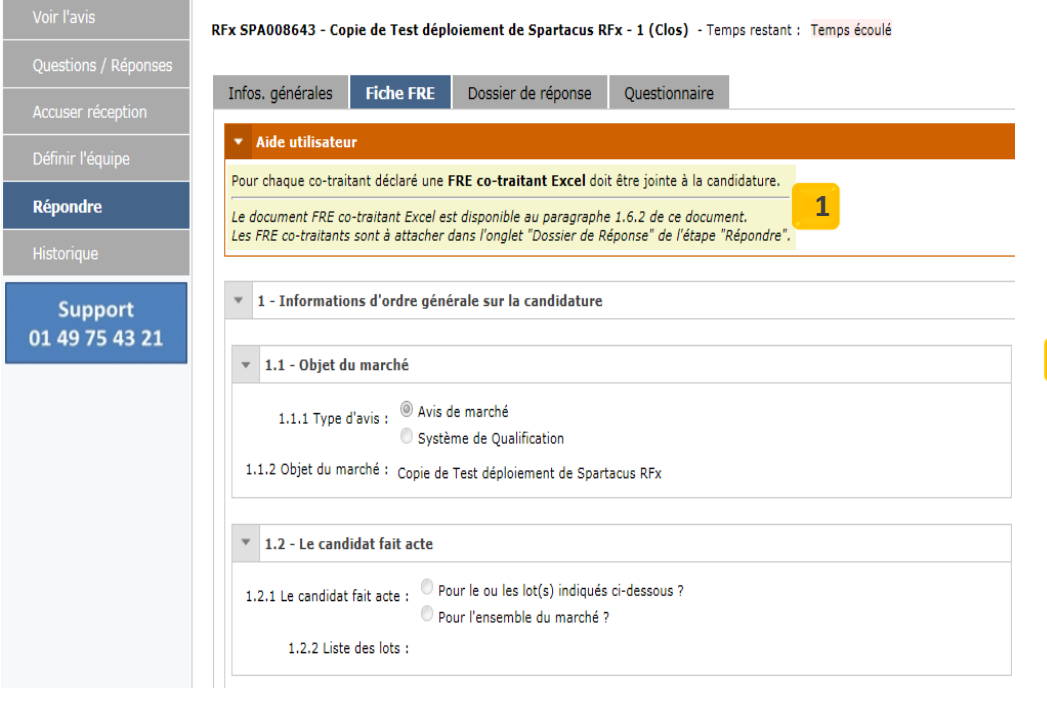

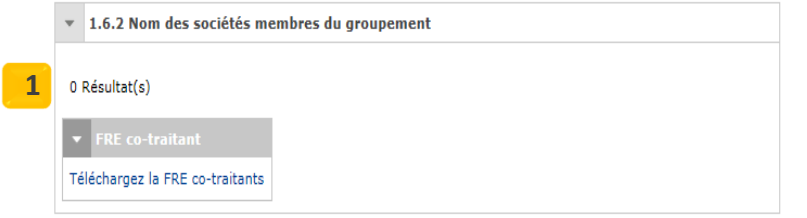

- ◆ L'onglet « Fiche FRE » (Fiche de Renseignement Entreprise) est un formulaire qu'il vous faut compléter pour que votre candidature soit recevable. Elle permet par ailleurs de déclarez vos cotraitants.
- Une FRE co-traitant doit être jointe à la candidature pour chaque co-traitantdéclaré.**1**
- Les champs marqués d'une astérisque (\*) sont des champs obligatoires et bloquent la validation de votre réponse s'ils ne sont pas renseignés.
- ◆ Dans le cadre d'un dossier alloti, la FRE vous<br>permet de préciser sur quel let vous vous permet de préciser sur quel lot vous vous positionnez.
- La FRE est à remplir avec autant de précision que possible car il permettra au propriétaire du dossier ADP d'apprécier à sa juste valeur votre candidature.

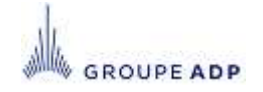

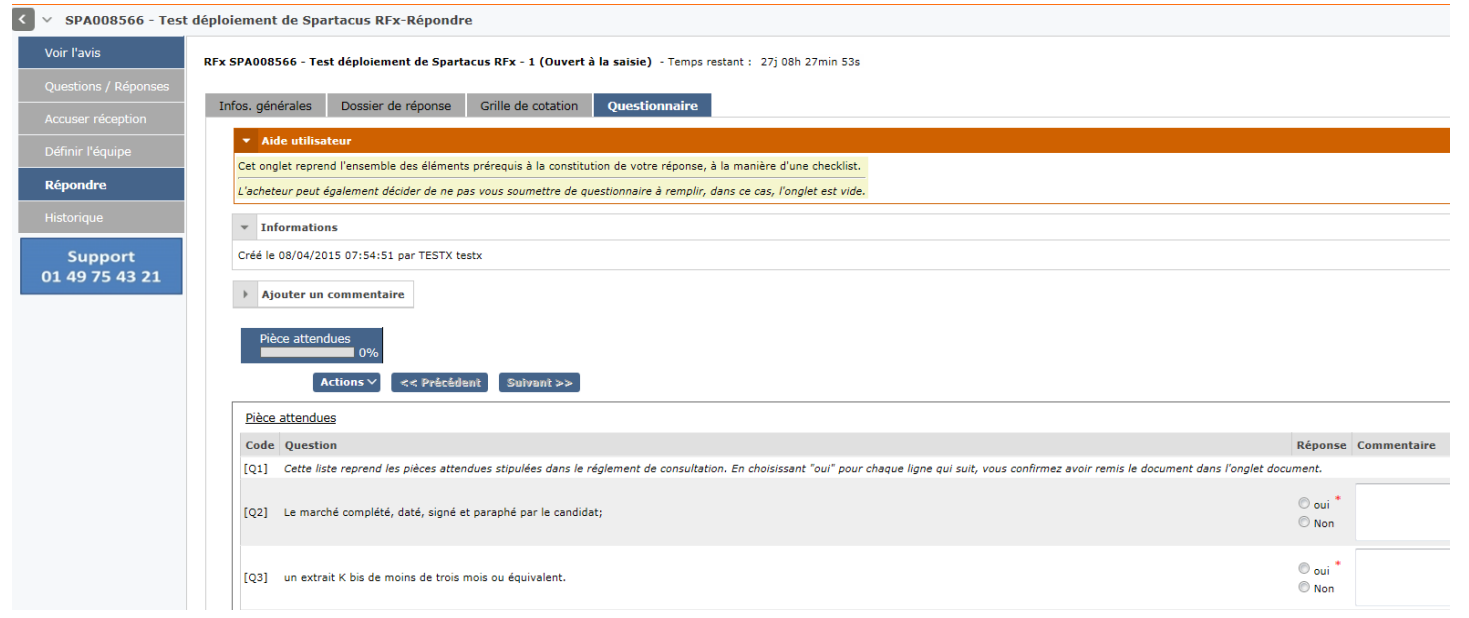

- L'onglet « Questionnaire » reprend les questions posées par l'acheteur auxquelles il souhaite vous voir répondre . Il peut par exemple reprendre l'ensemble des éléments prérequis à la constitution de votre réponse, à la manière d'une checklist.
- L'acheteur peut également décider de ne pas vous soumettre de questionnaire à remplir, dans ce cas, l'onglet est vide.

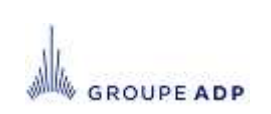

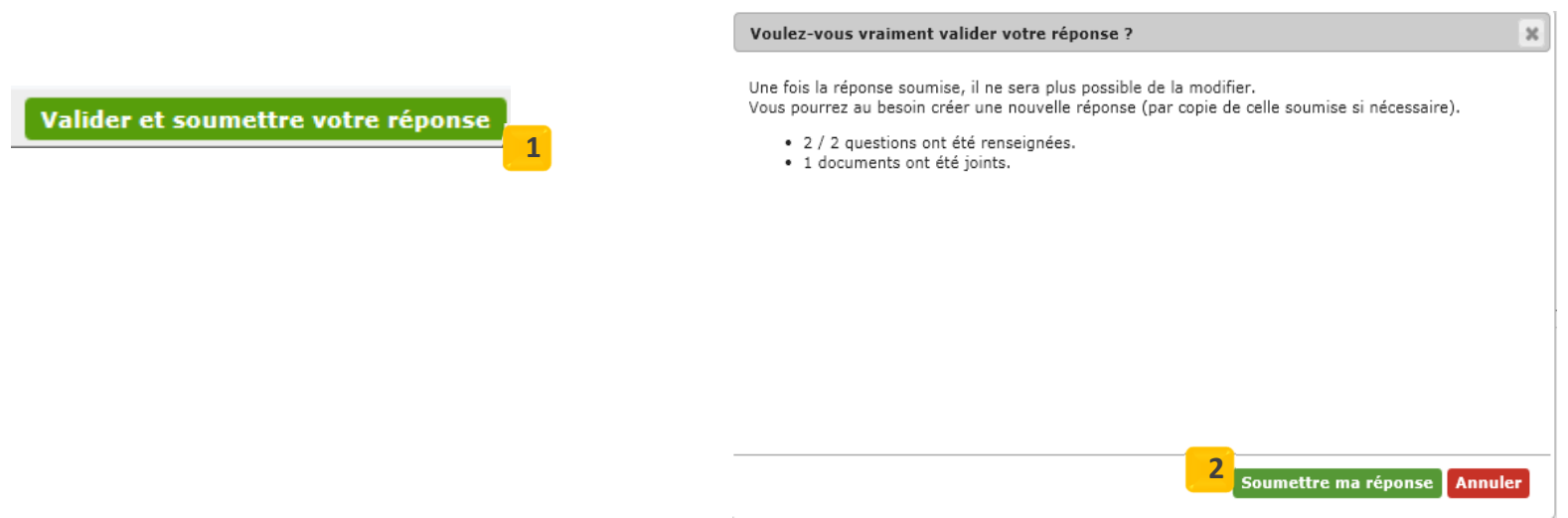

- ◆ Pour valider votre réponse, cliquez sur le bouton « Valider et soumettre votre réponse ». <mark>1</mark>
- Un message de confirmation s'affiche. Cliquez sur « Soumettre ma réponse » pour la transmettre au propriétaire du dossier.**2**
- Si vous ne validez pas votre réponse, celle-ci ne sera pas prise en compte par Aéroports de Paris.
- Une confirmation de réponse vous sera envoyée par e-mail.

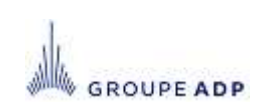

- Le Menu « Historique » liste l'ensemble des réponses envoyées avec leur statut et la date à laquelle vous les avez soumises.
- Une nouvelle réponse peut être soumise si besoin, et écrasera la précédente réponse transmise. Vous<br>exactive utilis la date de elêture pour seumentre ves réponse avez jusqu'à la date de clôture pour soumettre vos réponse.

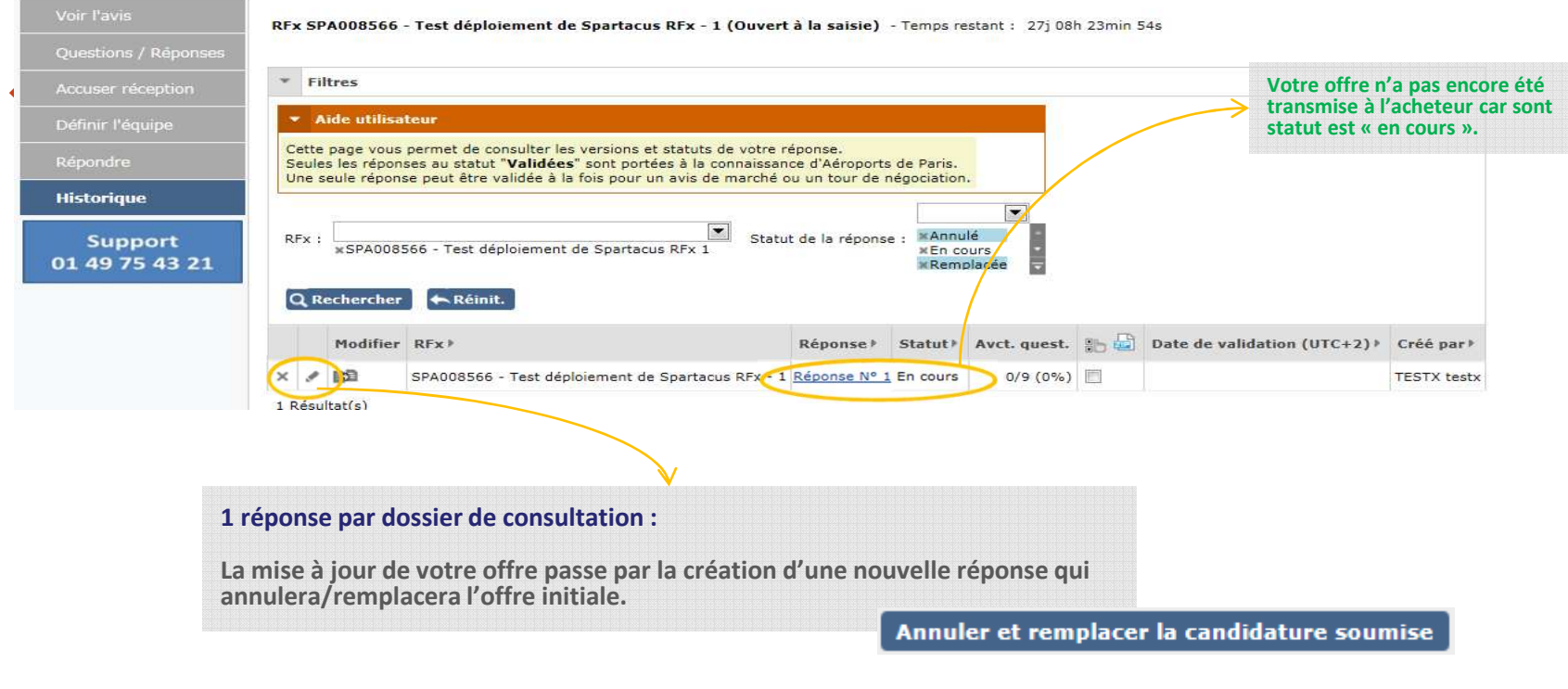

- ◆ Dupliquer une réponse :
	- Cliquez sur
- Annuler et remplacer la candidature soumise
- Cliquez sur
- Dupliquer une réponse existante
- Une fenêtre s'ouvre listant l'ensemble des réponses déjà soumises.

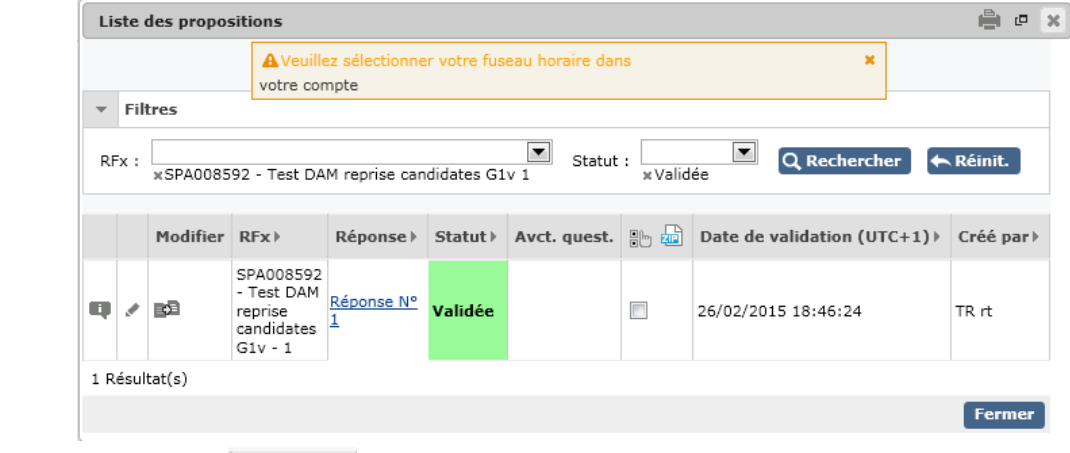

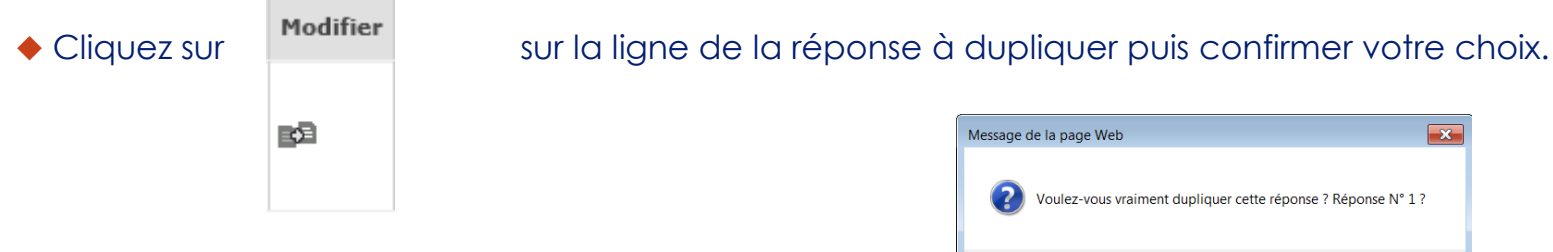

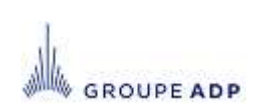

 $\overline{\mathbf{X}}$ 

Annuler

OK

#### **SOMMAIRE**

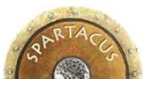

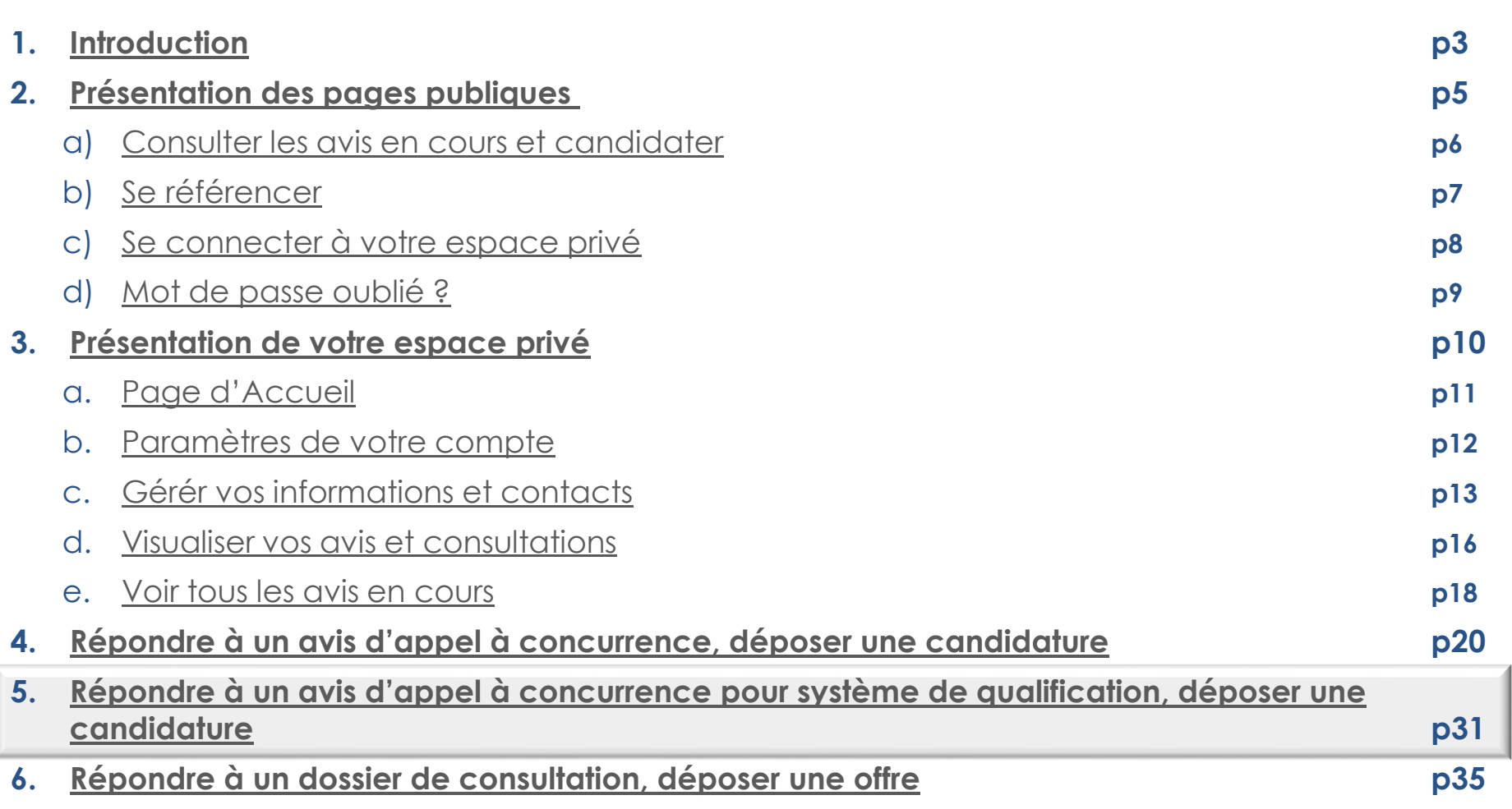

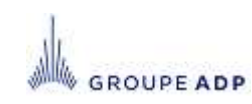

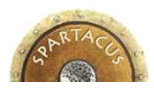

## **5 - RÉPONDRE À UN AVIS D'APPEL À CONCURRENCE POUR SYSTÈME DE QUALIFICATION, DÉPOSER UNE CANDIDATURE**

- Le process de réponse étant rigoureusement identique à celui d'un appel à candidature, ne seront abordés dans cette section que les points spécifiques au système de qualification.
- ◆ Pour répondre à un avis pour système de qualification, cliquez sur son intitulé depuis le menu Accueil <mark>[1</mark>] (si vous av<u>ez</u> été invité par l'acheteur) ou depuis le menu Tous les avis en cours (dans le cas inverse).**2**

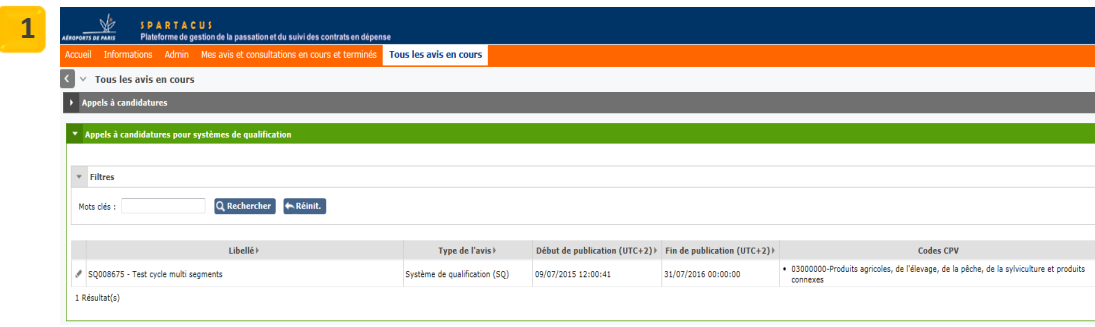

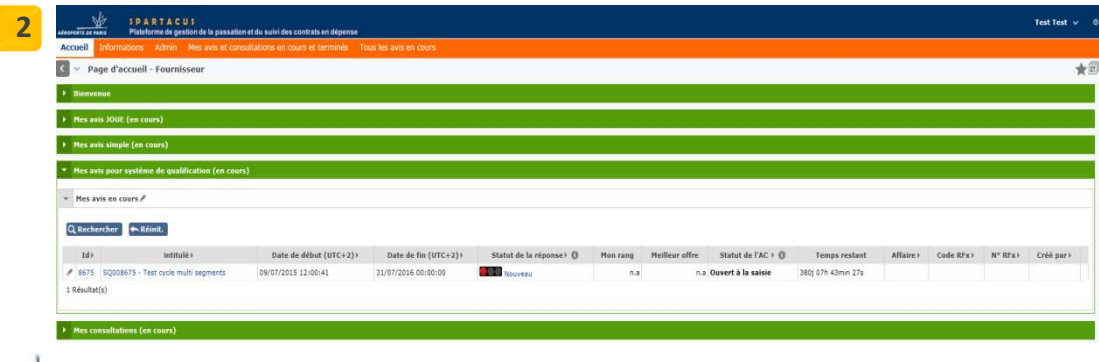

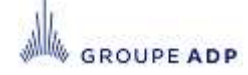

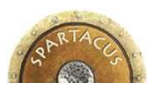

## **5 - RÉPONDRE À UN AVIS D'APPEL À CONCURRENCE POUR SYSTÈME DE QUALIFICATION, DÉPOSER UNE CANDIDATURE**

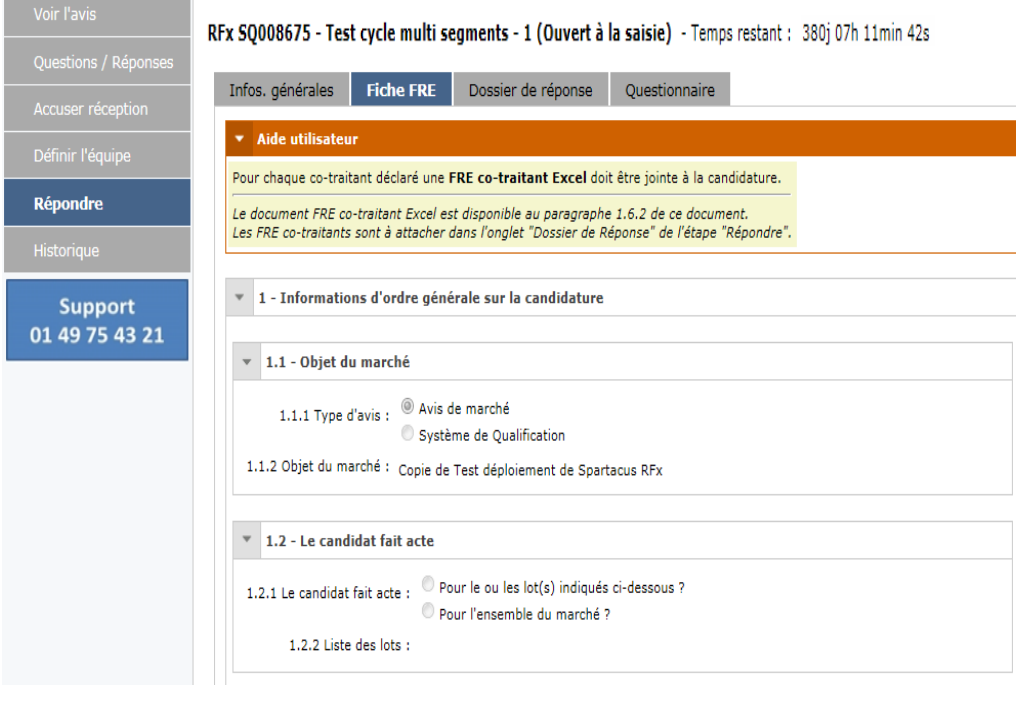

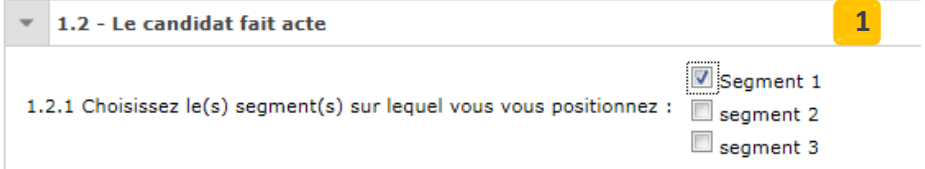

- ◆ L'onglet « Fiche FRE » (Fiche de<br>Penseignement Entreprise) est u Renseignement Entreprise) est un formulaire qu'il vous faut compléter pour que votre candidature soit recevable. Elle permet par ailleurs de déclarer vos cotraitants.
- Une FRE co-traitant doit être jointe à la candidature pour chaque co-traitantdéclaré.
- Les champs marqués d'une astérisque (\*) sont des champs obligatoires et bloquent la validation de votre réponse s'ils ne sont pas renseignés.
- ◆ Dans le cadre d'un système de qualification<br>contenant plusieurs somments la EPE vous contenant plusieurs segments, la FRE vous permet de préciser sur quel segment vous vous positionnez.

#### **1**

La FRE est à remplir avec autant de précision que possible car elle permettra au propriétaire du dossier ADP d'apprécier à sa juste valeur votre candidature.

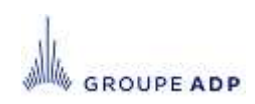

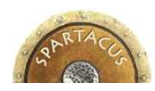

#### **5 - RÉPONDRE À UN AVIS D'APPEL À CONCURRENCE POUR SYSTÈME DE QUALIFICATION, DÉPOSER UNE CANDIDATURE** $\sim$  SPA008566 - Test déploiement de Spartacus REv-Répo

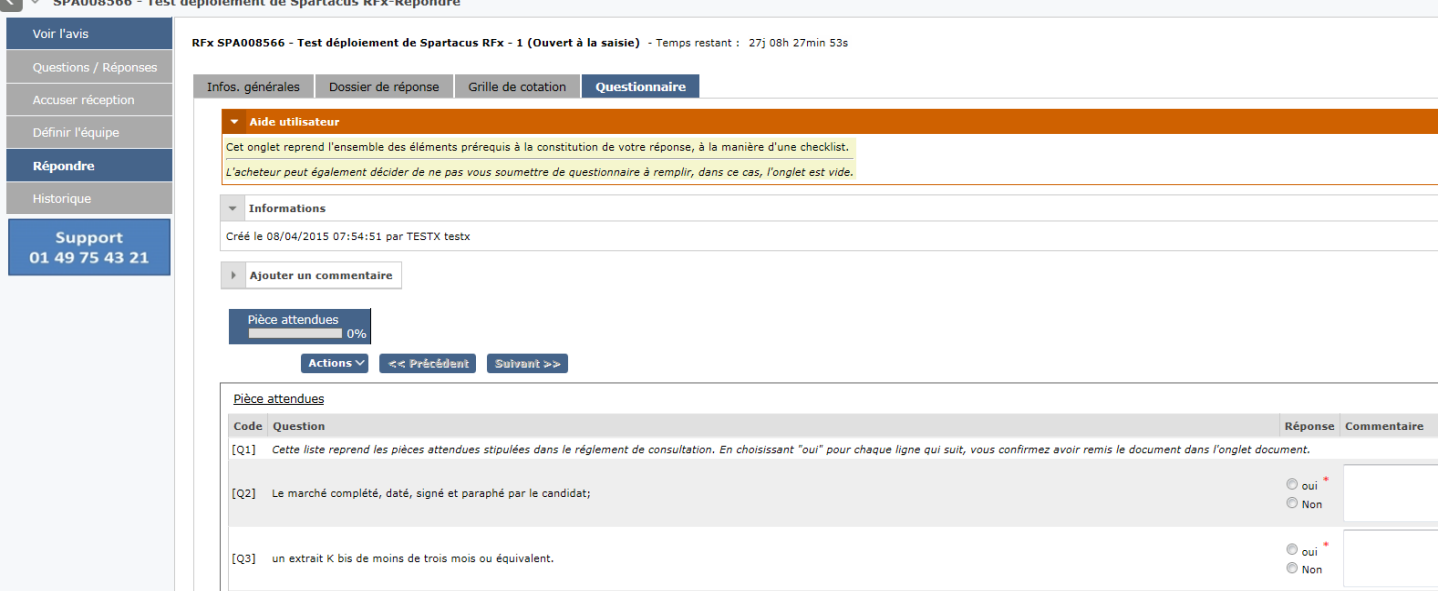

- L'onglet « Questionnaire » reprend les questions posées par l'acheteur auxquelles il souhaite vous voir répondre. Il peut par exemple permettre de préciser sur quelles types de prestation votre candidature pourra être retenue.
- L'acheteur peut également décider de ne pas vous soumettre de questionnaire à remplir, dans ce cas, l'onglet est vide.

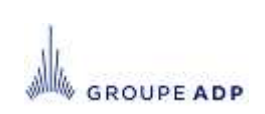

#### **SOMMAIRE**

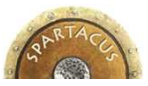

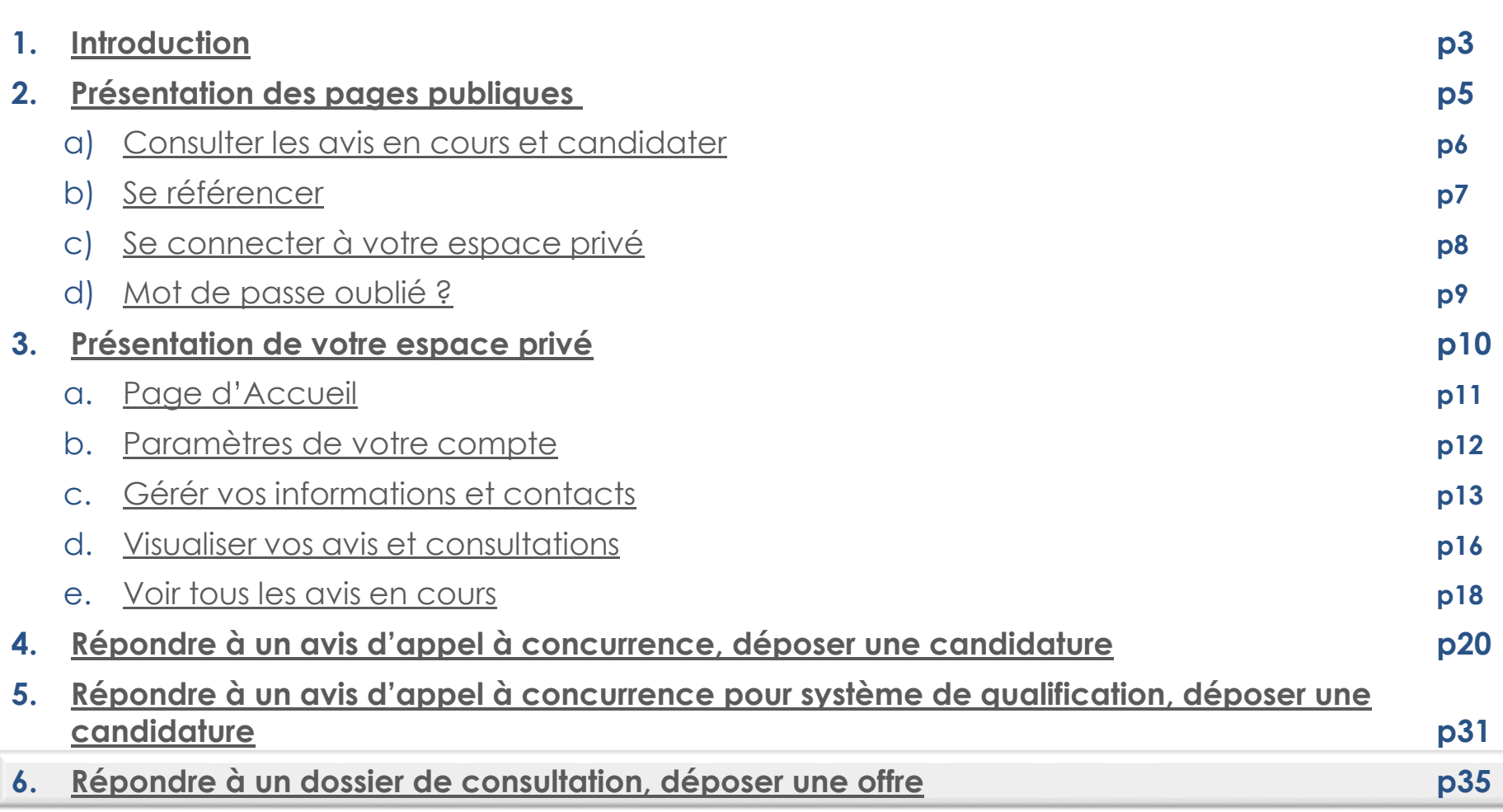

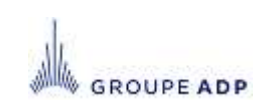

#### **<sup>6</sup> - RÉPONDRE À UNE CONSULTATION\*, DÉPOSER UNE OFFRE « ACCORDS DE CONFIDENTIALITÉS » (OPTIONNEL)**

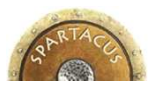

Dans certains cas, un accord de confidentialité signé pourra vous être demandé par Aéroports de Paris.

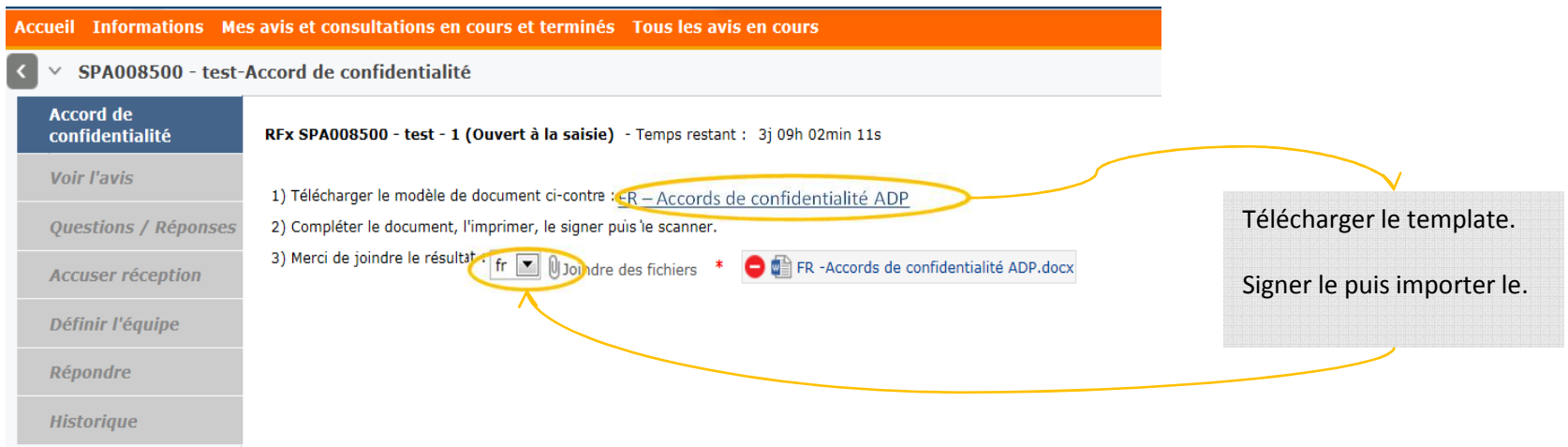

#### Une fois transmis, vous pourrez accéder à la consultation.

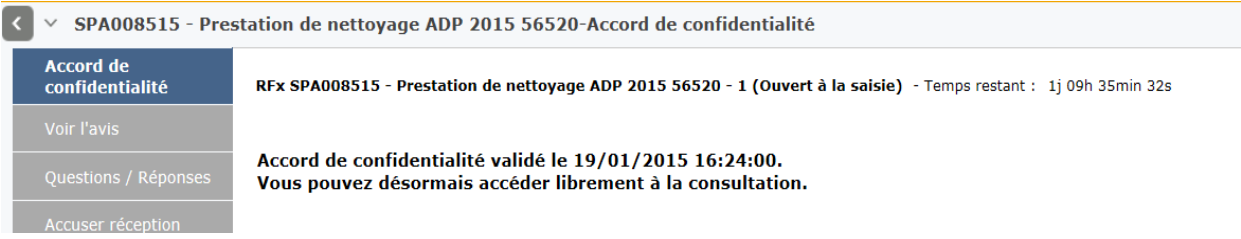

*\* Dans le cas d'une consultation avec plusieurs rounds, cette étape pourra être réitérée.*

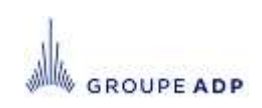

# **6 - RÉPONDRE À UNE CONSULTATION, DÉPOSER UNE OFFRE MENU « VOIR L'AVIS »**

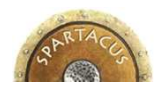

#### **Pour répondre à une consultation cliquez sur son intitulé.**

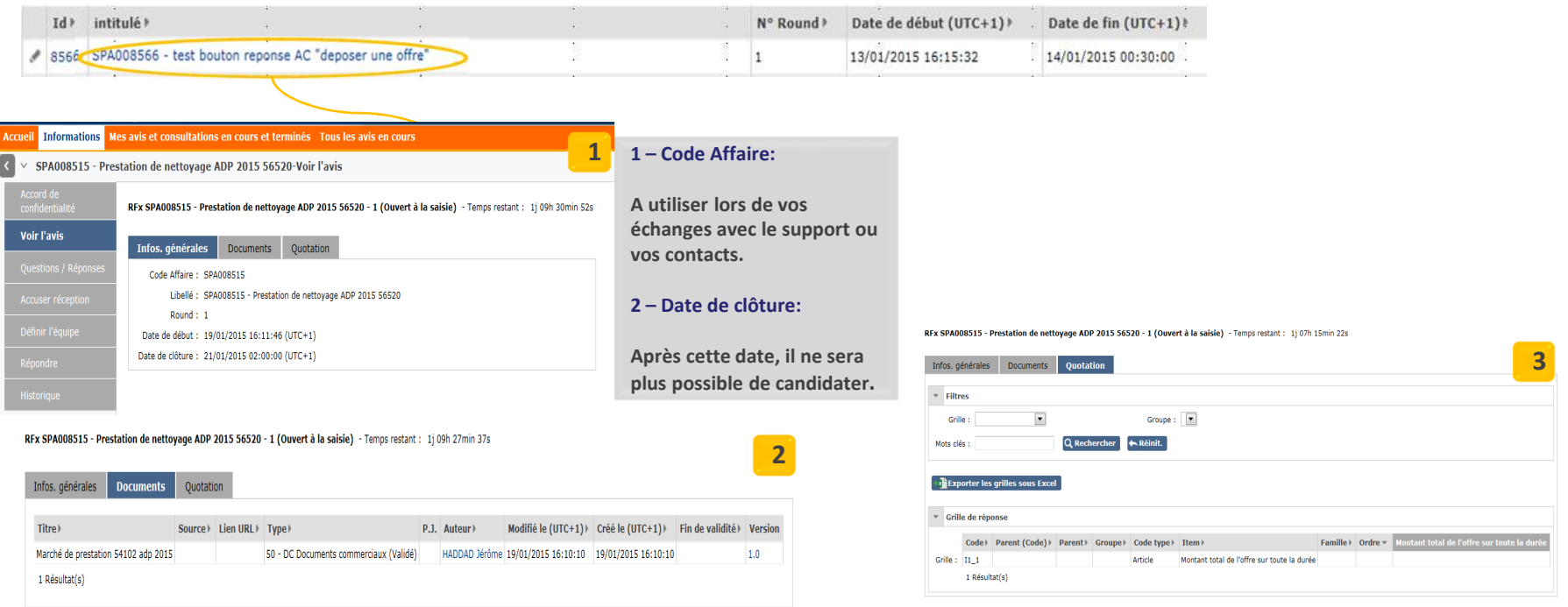

- Le menu « Voir l'avis » regroupe trois onglets vous permettant de prendre connaissance de l'avis ou du dossier de consultation :
	- Infos. Générales : Code, libellé, date de début et de clôture des candidatures,
	- Documents : Vous permet de visualiser les documents remis dans le cadre du DCE (Dossier de Consultation Entreprises),
	- Quotation : Vous permet de visualiser les items sur lesquels vous devez quoter.

#### **<sup>6</sup> - REPONDRE À UNE CONSULTATION, DÉPOSER UNE OFFRE MENU « QUESTIONS/RÉPONSES »**

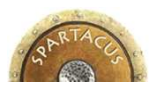

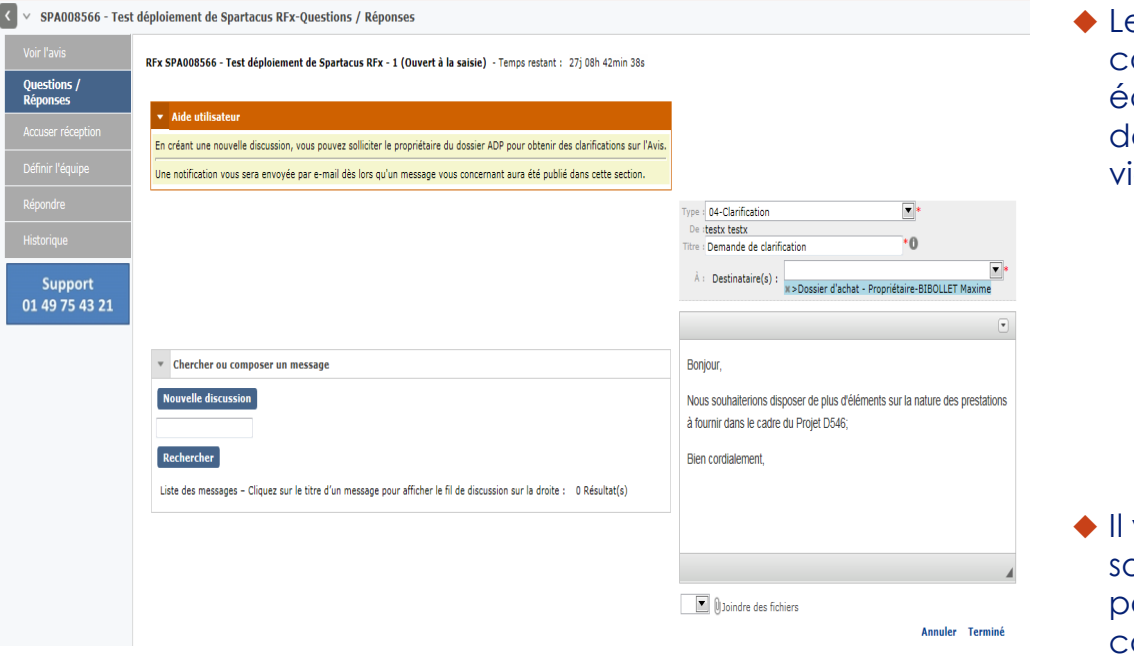

e menu « Questions/Réponses » agit comme un forum sur lequel vous pouvez échanger avec le proprietaire du dossier ADP tout au long du cycle de ie du dossier.

vous est par exemple possible de solliciter le proprietaire du dossier ADP pour clarification sur le dossier de consultation.

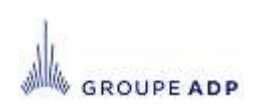

#### **<sup>6</sup> - REPONDRE À UNE CONSULTATION, DÉPOSER UNE OFFRE MENU « EQUIPE »**

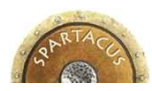

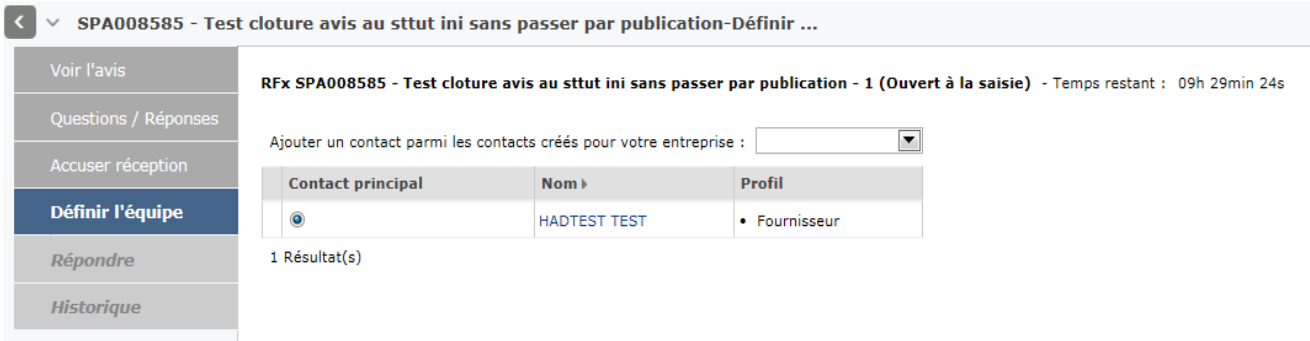

- Le menu « Définir l'équipe » vous permet de sélectionner les collaborateurs que vous souhaitez intégrer au dossier. Une fois définis, ceux-ci auront accès, au même titre que vous, à l'ensemble des éléments du dossier.
- Il vous est possible de créer de nouveaux contacts via le menu « Informations » onglet « Contacts » puis de les ajouter dans l'équipe du Dossier. Cf. slide 15.

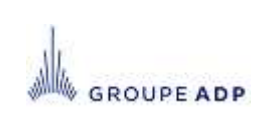

#### **<sup>6</sup> - REPONDRE À UNE CONSULTATION, DÉPOSER UNE OFFRE MENU « ACCUSER RÉCEPTION »**

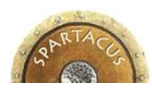

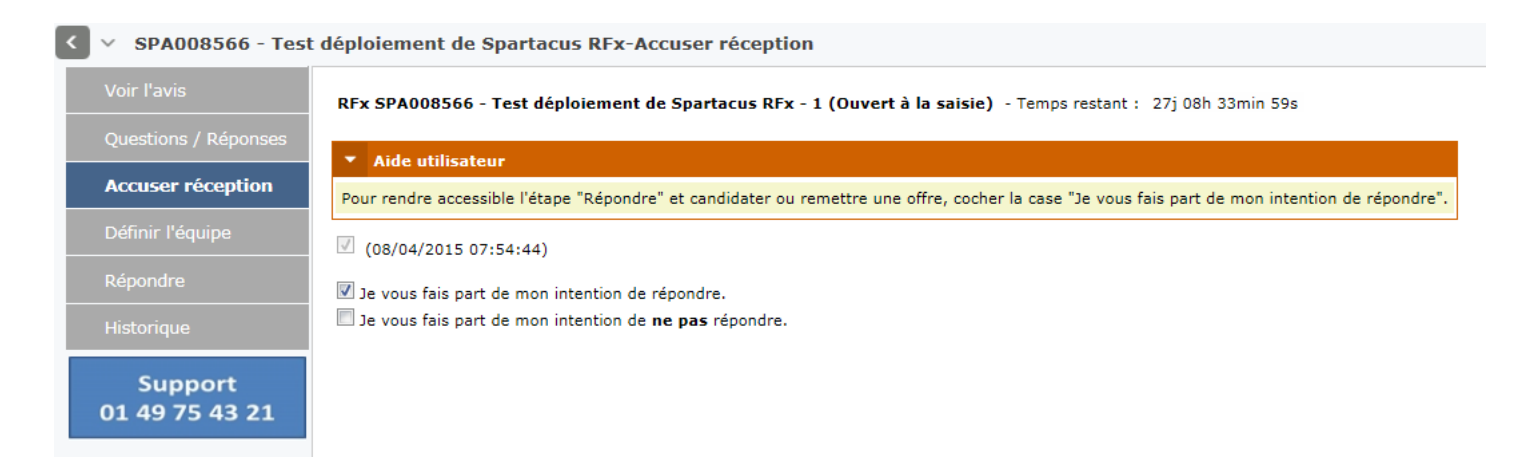

- Le menu « Accusé réception » vous permet d'une part de notifier le propriétaire du dossier ADP de la bonne réception de l'avis, et d'autre part de l'informer de votre décision de répondre de manière favorable ou non au dossier qu'il vous a transmis.
- Les Menus « Répondre » et « Historique » ne deviendront accessibles qu'à partir du moment où l'option « Je vous fais part de mon intention de répondre » aura été cochée.

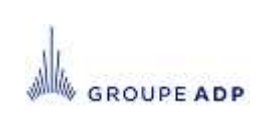

#### **<sup>6</sup> - REPONDRE À UNE CONSULTATION, DÉPOSER UNE OFFRE MENU « RÉPONDRE »**

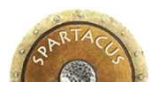

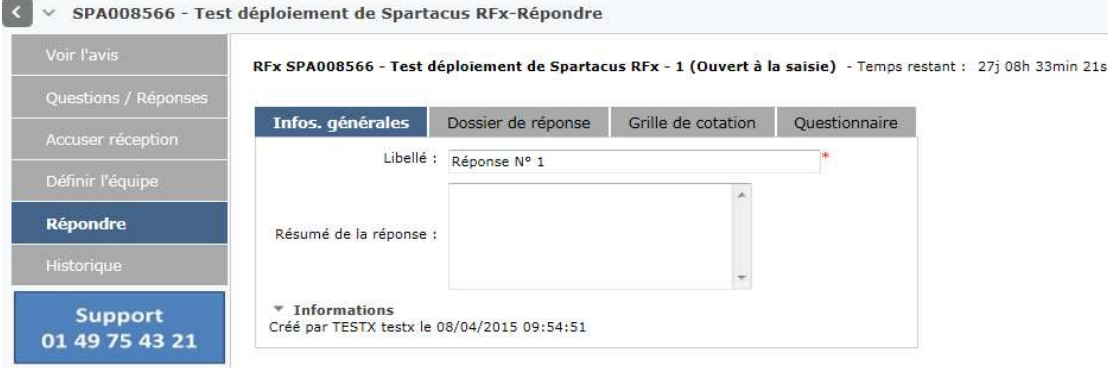

**GROUPE ADP** 

L'onglet « Infos. Générales » vous permet de saisir le libellé et un résumé de votre réponse.

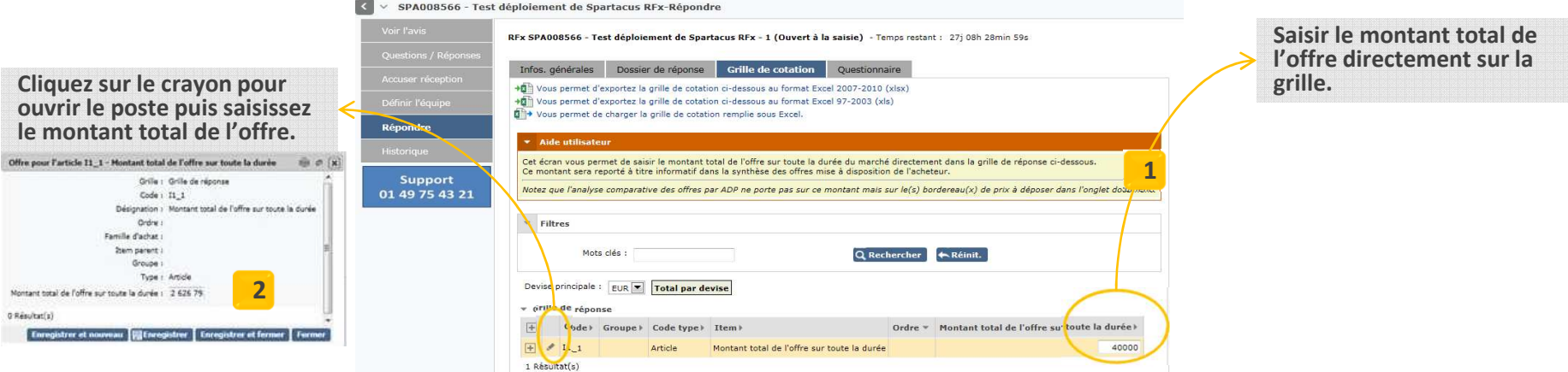

La saisie du Montant total de l'offre sur toute la durée du marché est obligatoire mais ne constitue pas une donnée contractuelle. Cette saisie se fait soit directement depuis la grille **1**soit depuis le poste.**2**

Il vous est possible d'exporter la Grille de cotation puis de la compléter sous Excel.

#### **6 - REPONDRE À UNE CONSULTATION, DÉPOSER UNE OFFRE MENU « RÉPONDRE »**

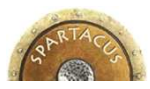

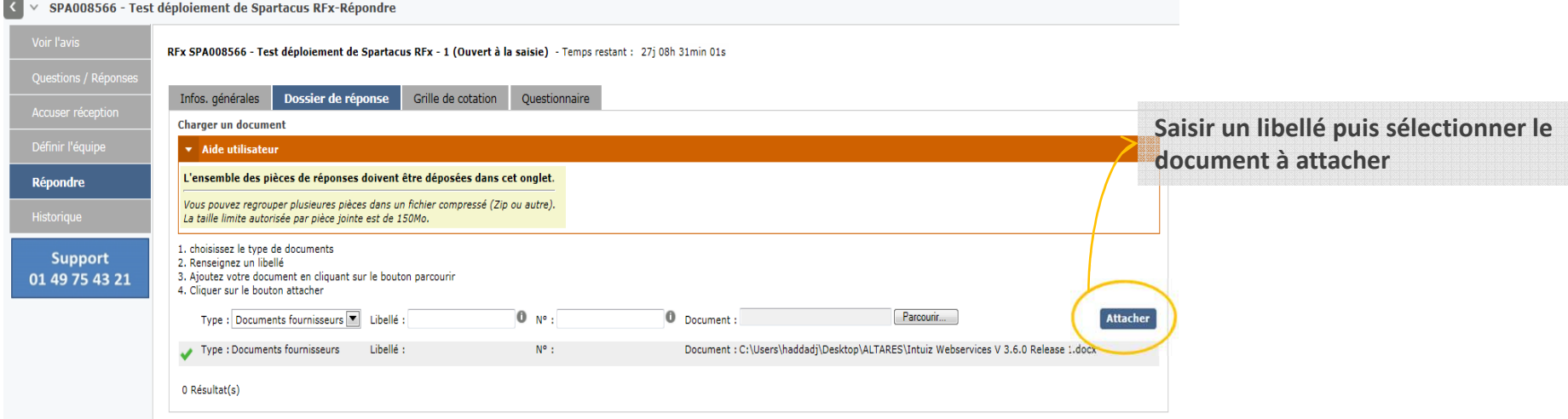

L'onglet « Documents » vous permet d'attacher les pièces attendues listées au règlement de consultation (RC).

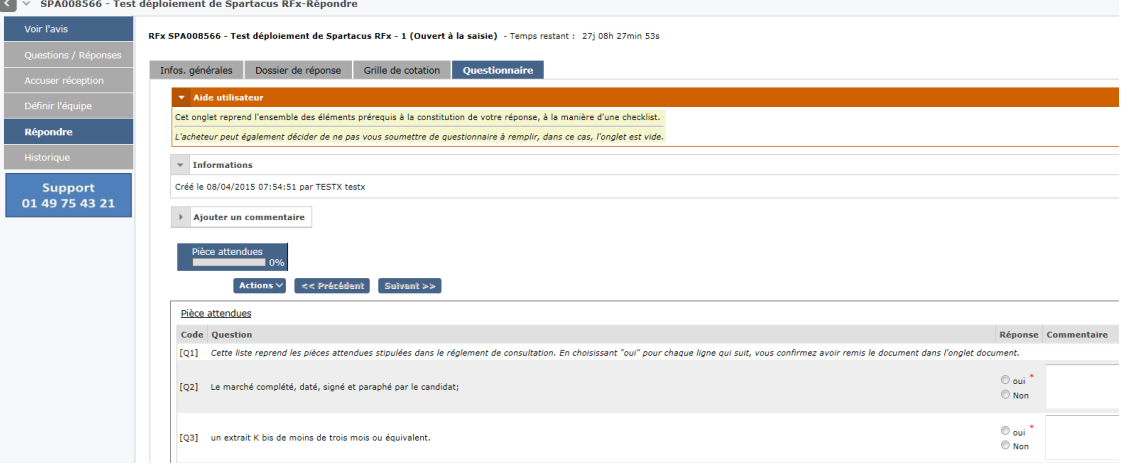

L'acheteur peut via l'onglet questionnaire vous demander de répondre à une série de question.

Cette onglet peut constituer une checklist des pièces attendues pour valider votre offre.

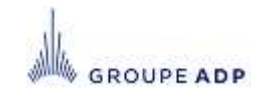

## **<sup>6</sup> – RÉPONDRE À UNE CONSULTATION, DÉPOSER UNE OFFRE VALIDER VOTRE RÉPONSE**

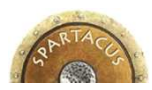

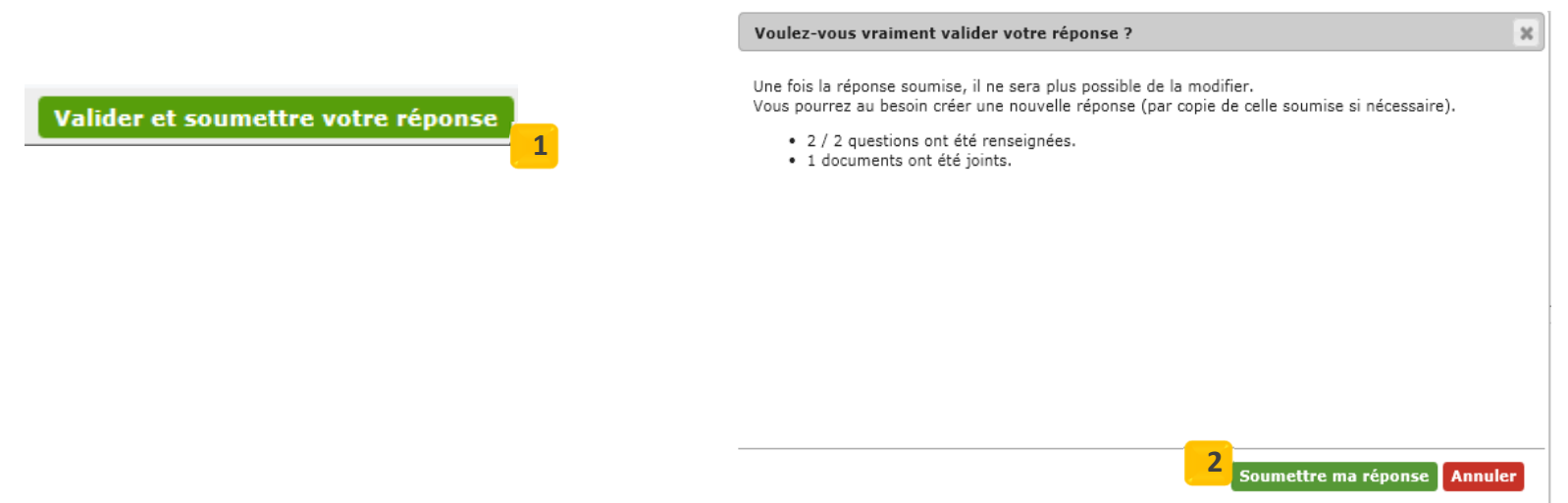

- ◆ Pour valider votre réponse, cliquez sur le bouton « Valider et soumettre votre réponse ». <mark>. 1</mark>
- Un message de confirmation s'affiche. Cliquez sur « Soumettre ma réponse » pour la transmettre au propriétaire du dossier.**2**
- Si vous ne validez pas votre réponse, celle-ci ne sera pas prise en compte par Aéroports de Paris.
- Une confirmation de réponse vous sera envoyée par e-mail.

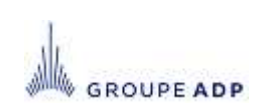

#### **<sup>6</sup> - REPONDRE À UNE CONSULTATION, DÉPOSER UNE OFFRE MENU « HISTORIQUE »**

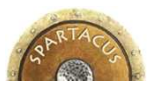

- Le Menu « Historique » liste l'ensemble des réponses envoyées avec leur statut et la date à laquelle vous les avez soumises.
- Une nouvelle réponse peut être soumise si besoin, et écrasera la précédente réponse transmise. Vous avez jusqu'à la date de clôture pour soumettre vos réponse.

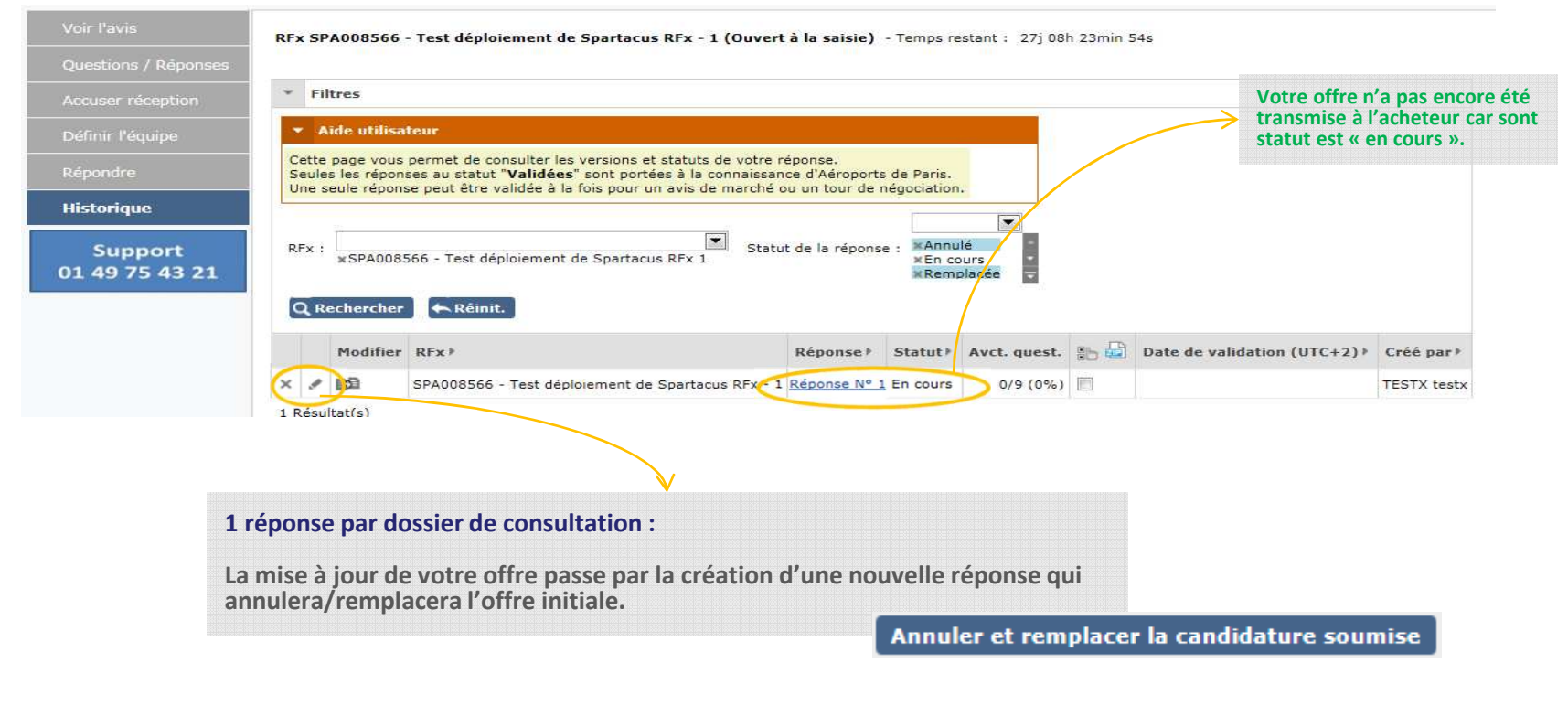

#### **6 - REPONDRE À UNE CONSULTATION, DÉPOSER UNE OFFRE MENU « HISTORIQUE » DUPLIQUER UNE RÉPONSE**

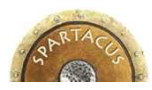

- Dupliquer une réponse :
- Cliquez sur Annuler et remplacer la candidature soumise Dupliquer une réponse existante - Cliquez sur
- Une fenêtre s'ouvre listant l'ensemble des réponses déjà soumises.

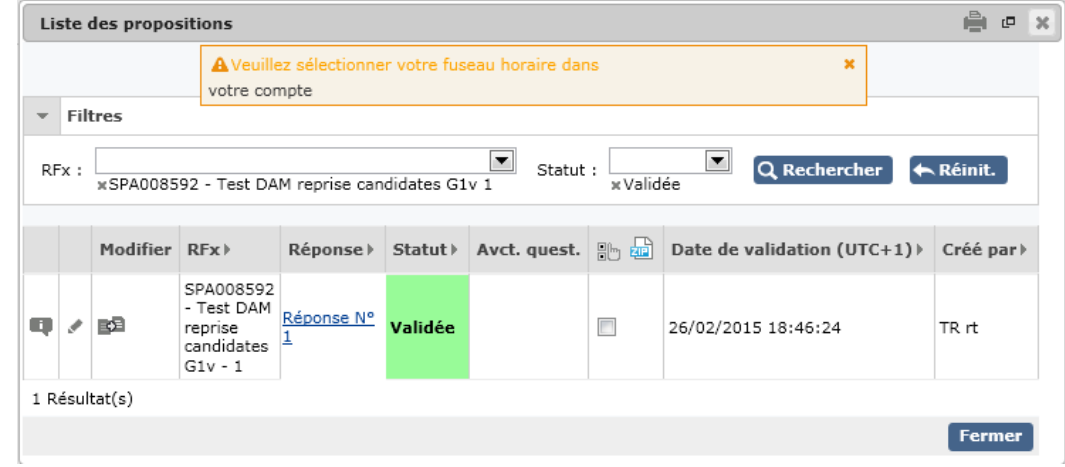

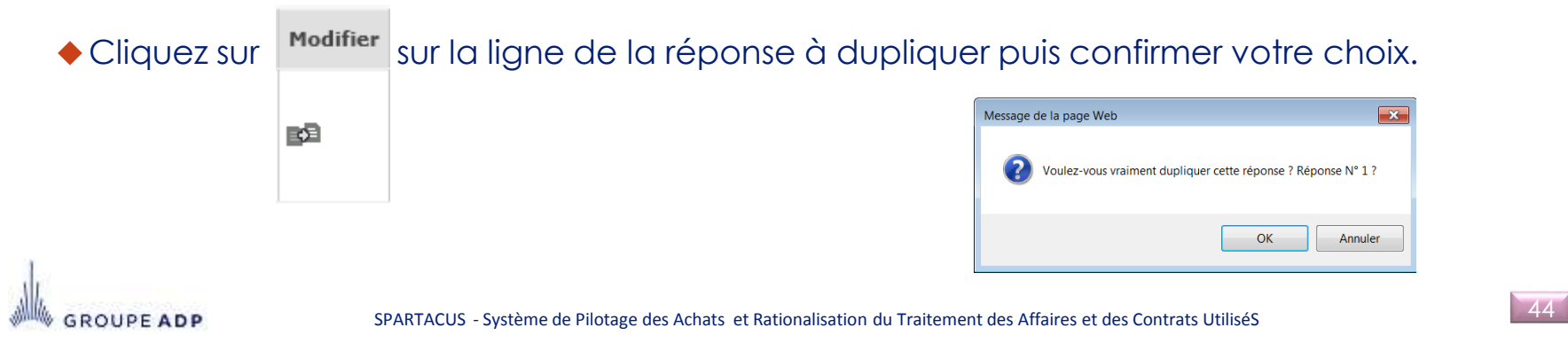